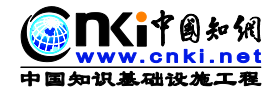

# **CNKI 研究型协同学习平台使用手册**

**(简称"CNKI 研学平台")**

**中国知网**

**2018 年 4 月 11 日**

# **1 总体说明**

#### **1.1 产品简介**

CNKI 研究型协同学习平台(简称:CNKI 研学平台)是以全新的文献学习 和利用方式,在 XML 碎片化和增强出版的基础上将文献服务、知识服务深入到 读者个人的研究和学习业务中,改变传统静态的版式化阅读方式,提供动态、交 互、图谱化的增强阅读模式,服务个人探究式移动学习,构建新一代研学型数字 图书馆。

#### **1.2 功能定位**

#### **(1)基于增强出版的碎片化阅读**

基于 XML 碎片化内容,改变传统静态、版式化的阅读方式,根据内容发布 模板和内容框架面向多终端载体提供自适应、交互的流式阅读模式,为读者提供 全新的阅读体验。

#### **(2)基于知网型笔记的探究式学习**

在 XML 碎片化阅读页面上实现读者学习和记笔记的全过程,在原文的基础 上按段管理和展示笔记,支持笔记的导航、定位和链接。支持原文大纲目录和内 容的编改重组,实现边学习边汇编,完成了知识框架的梳理和内容汇编,直接形 成个人学习成果文档。

#### **(3)基于 XML 的在线编辑创作**

为读者用户提供个人在线创作工具,在学习过程中随时利用在线创作工具完 成学习成果的撰写,包括笔记汇编、调研报告、开题报告、文献综述、系统综述、

第1页

学术报告等。创作过程中随时引用笔记、文摘、创作、CNKI 文献等。

#### **(4)基于学术社交的协同研学**

汇聚全球各行各业的专家、学者,构建协同和分享的学习圈子,方便读者实 时与其他学者及研究人员进行问题研讨和学术交流。

#### **(5)支持终身学习和精准知识服务的个人知识管理**

为用户提供终身学习和永久保存的移动个人数字图书馆,便于用户管理学习 资料、研究成果,可以随时随地获取和利用,构建和管理个人知识结构。

# **2 平台使用说明**

推荐浏览器:优先推荐使用**谷歌、火狐、Microsoft Edge** 等对 HTML5 新 特性兼容性好的浏览器。

#### **2.1 注册**

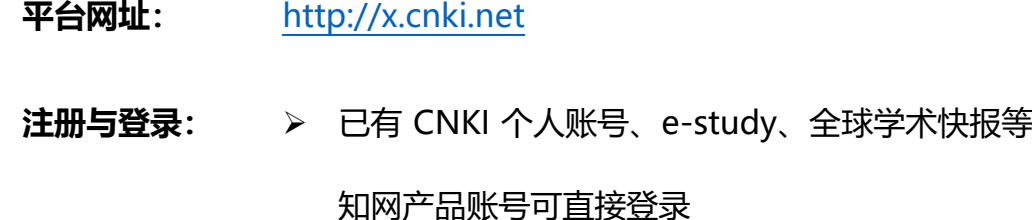

> 没有账号?使用手机号注册

#### **2.2 登录**

点击"登录",输入用户名、密码、验证码,即可完成登录,并进入个人研 学首页。如下图所示:

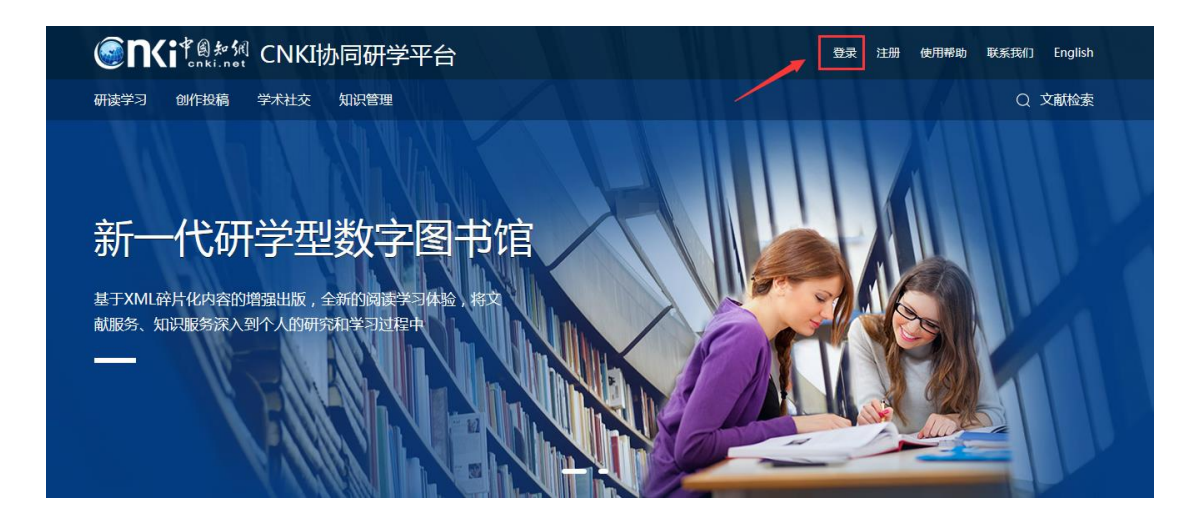

# **2.3 绑定资源下载账号**

使用研学平台进行文献阅读,需要绑定机构资源下载账号。在知网资源可使 用的 IP 范围内,系统将自动绑定机构资源下载账号(需使用校园网)。如未成功, 可在登录后,点击头像,进入个人中心-绑定资源下载账号,手动填写机构资源 下载账号,方可进行文献深度研读等。如下图所示:

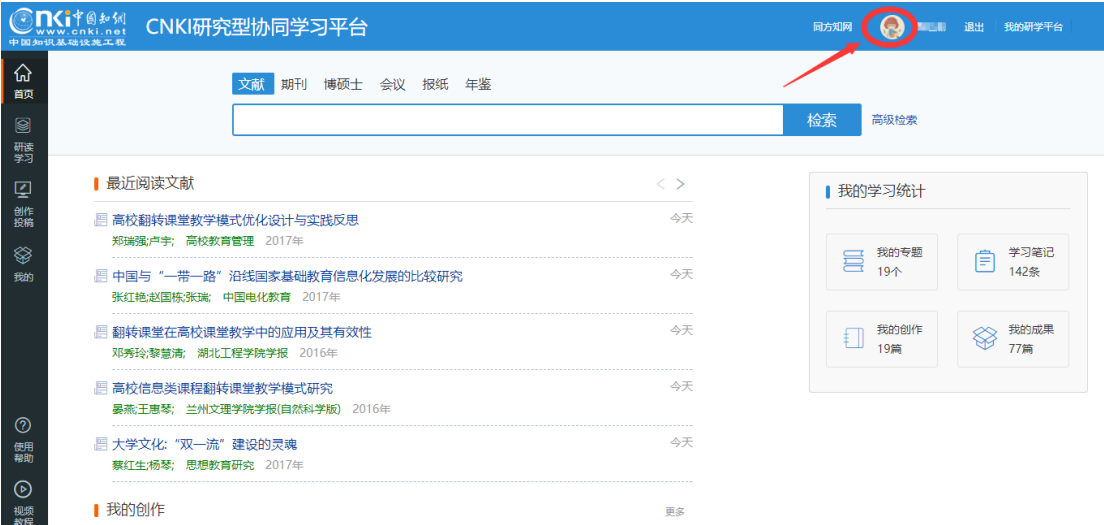

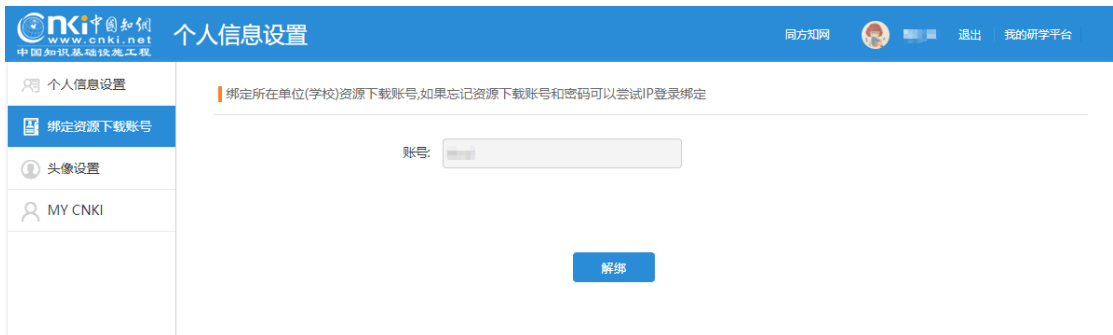

温馨提示: 已经打开阅读过的文献在 IP 范围外仍可继续阅读, 未阅读过的 文献需具备漫游权限的用户才可阅读。除在线阅读外的其他功能均不受 IP 限制, 随时随地可使用。

# **2.4 文献检索**

文献检索有两个入口:

1)在首页 [http://x.cnki.net](http://x.cnki.net/):

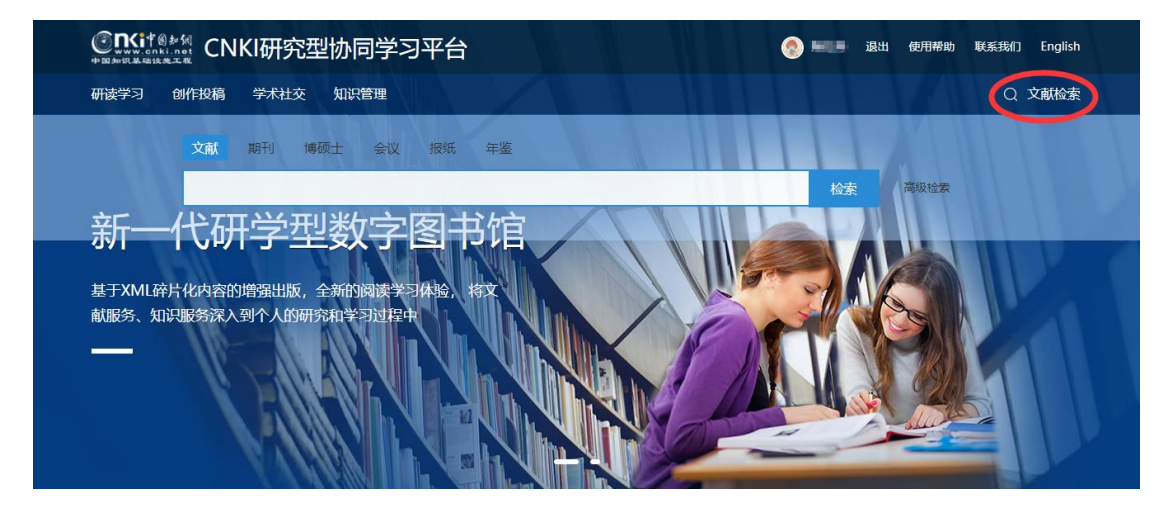

2)进入系统后的首页:

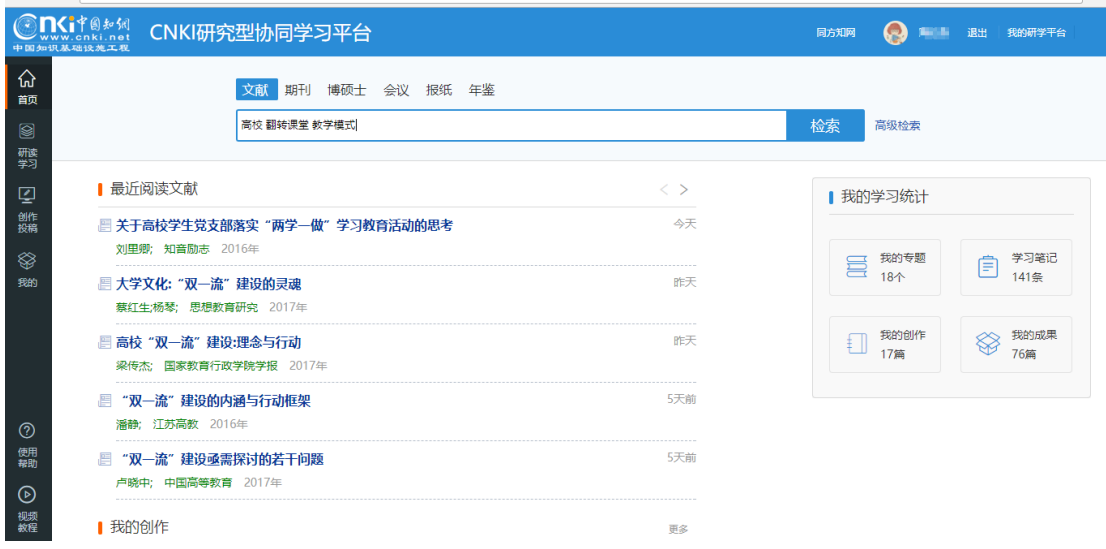

# (1)检索结果页面:如下图所示:

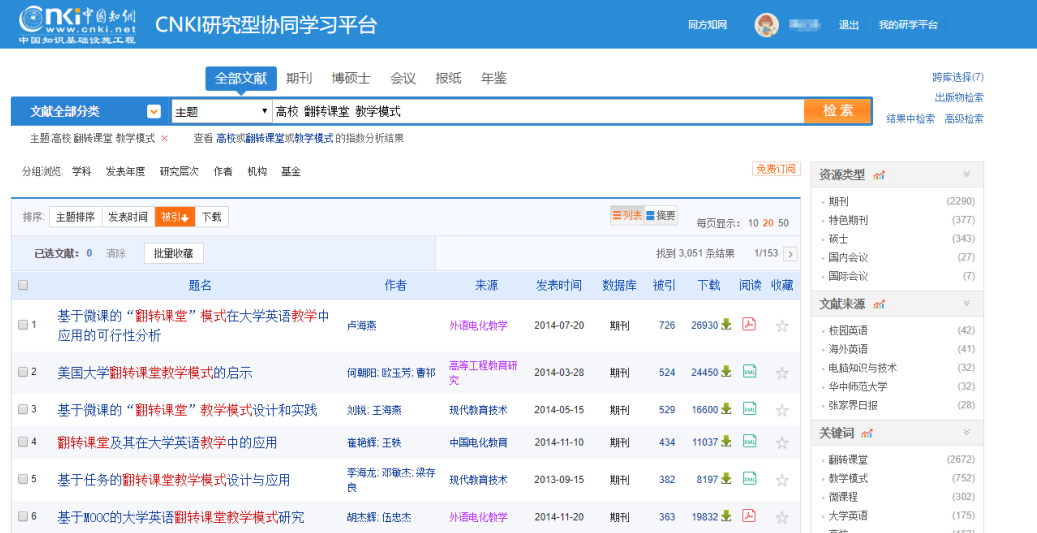

# 通过图标区分 XML 文献 (  $^{\overline{{\mathbb A\mathbb B}^{\mathbb I}}})$  和 pdf 文献 (  $^{\overline{{\mathbb A\mathbb B}^{\mathbb I}}})$ , 如下图所示:

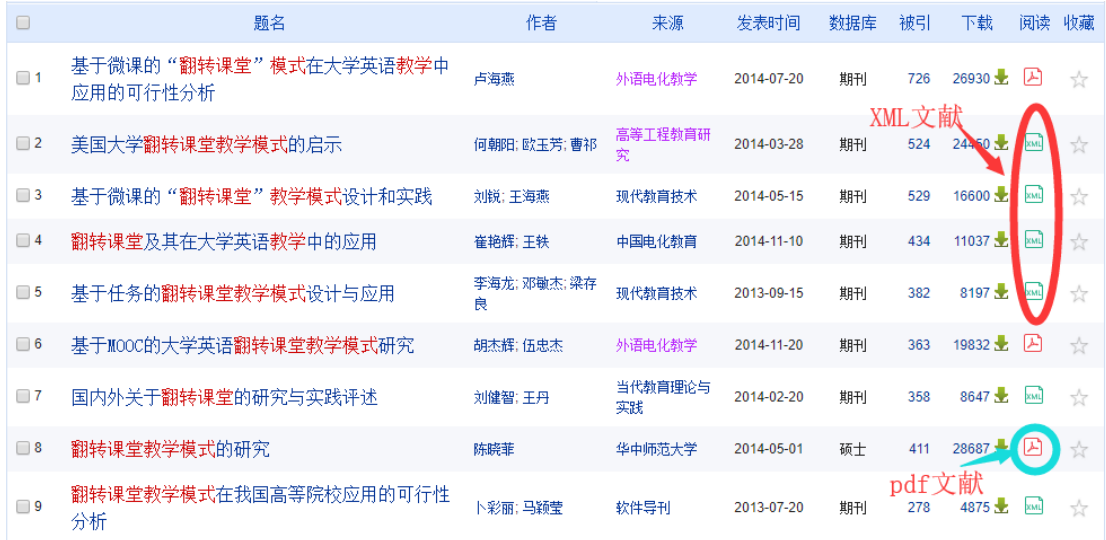

(2) 收藏: 用户可在检索结果页勾选需要的文献, 直接"批量收藏"文献 到"研读学习-临时学习文献",如下图所示:

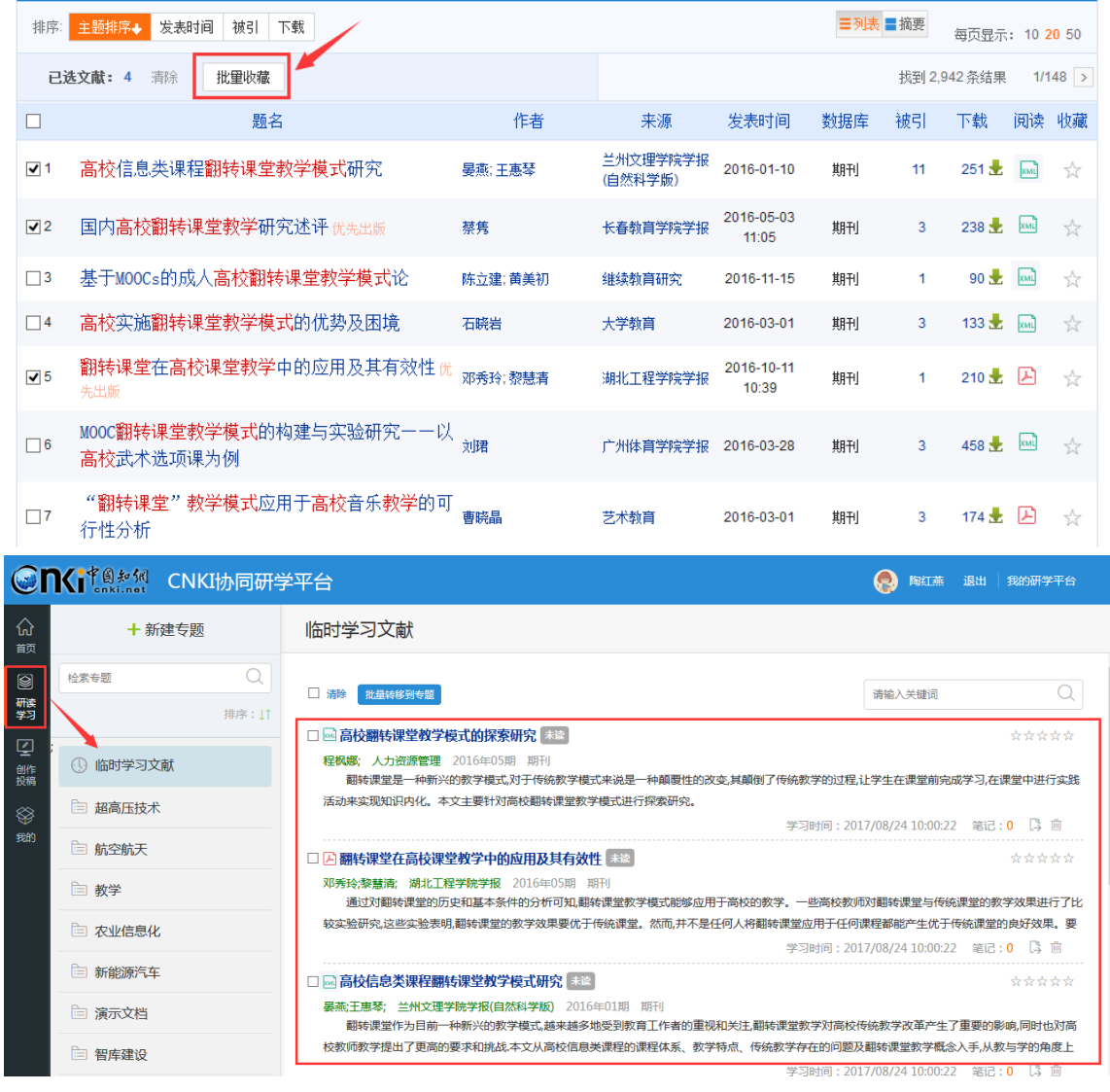

(3)查看知网节:在检索结果列表页面,点击文献名称,可查看文献知网

节,如下图所示:

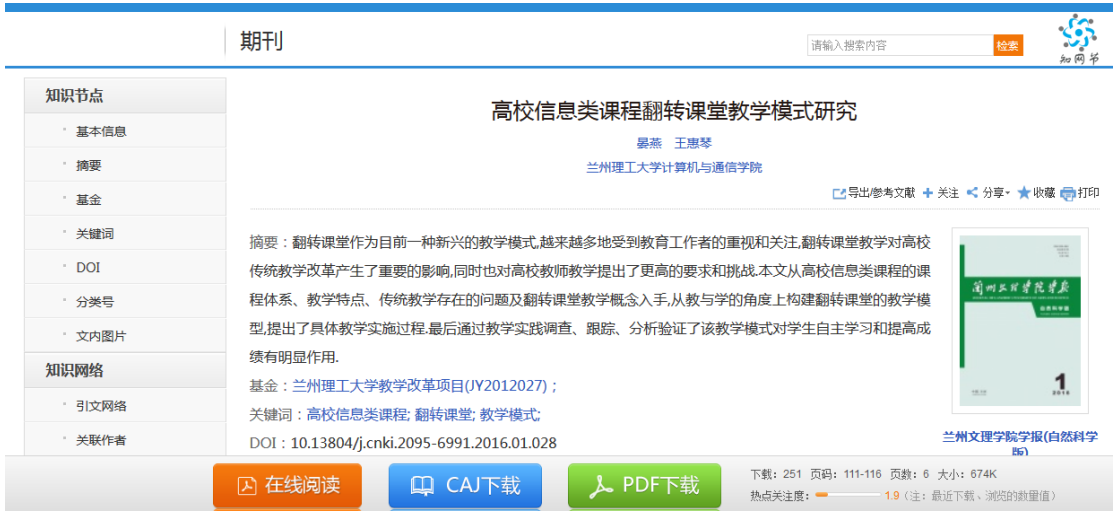

## (4) 在线阅读: 可点击"在线阅读"进行文献在线阅读, 如下图所示:

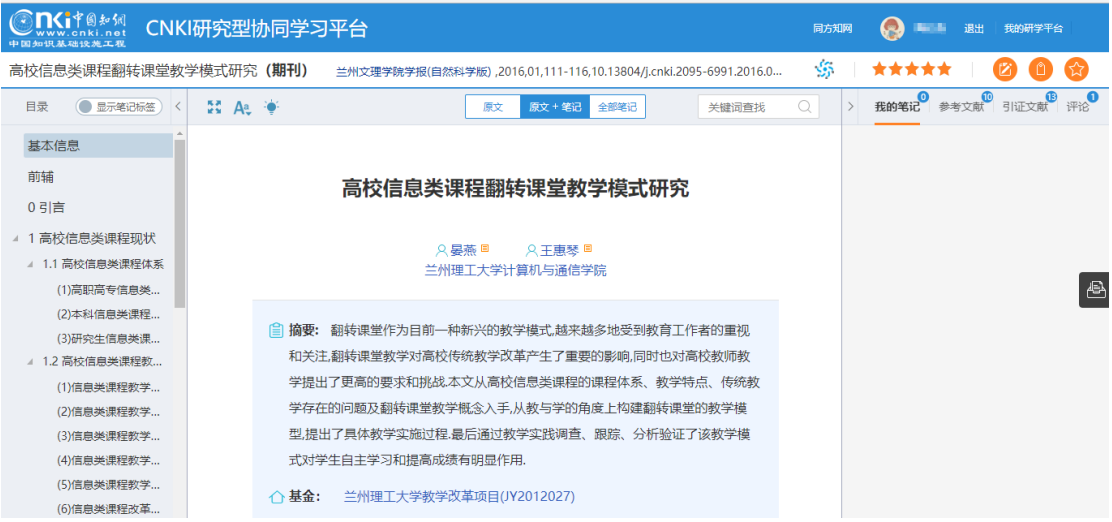

# **2.5 研读学习**

# **2.5.1 创建专题**

根据研究方向,创建学习专题,点击"新建专题",如下图所示:

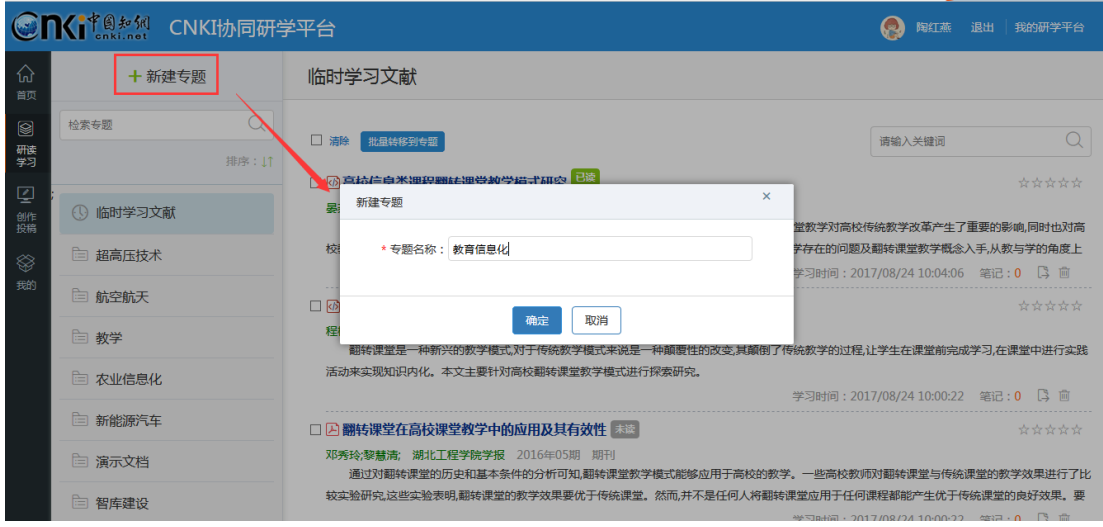

温馨提示:如果您使用的是笔记本电脑,进入"研读学习"模块,点开折叠 按钮,方可出现"新建专题"及专题列表。如下图所示:

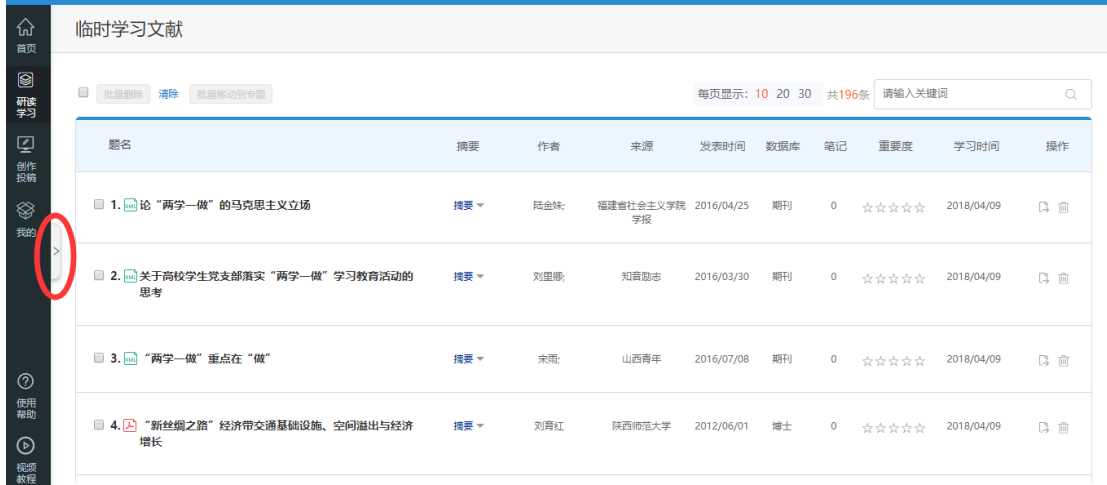

# **2.5.2 添加文献**

(1)检索添加

可以点击"添加资料",检索文献(方法同 2.4 文献检索), 如下图所示:

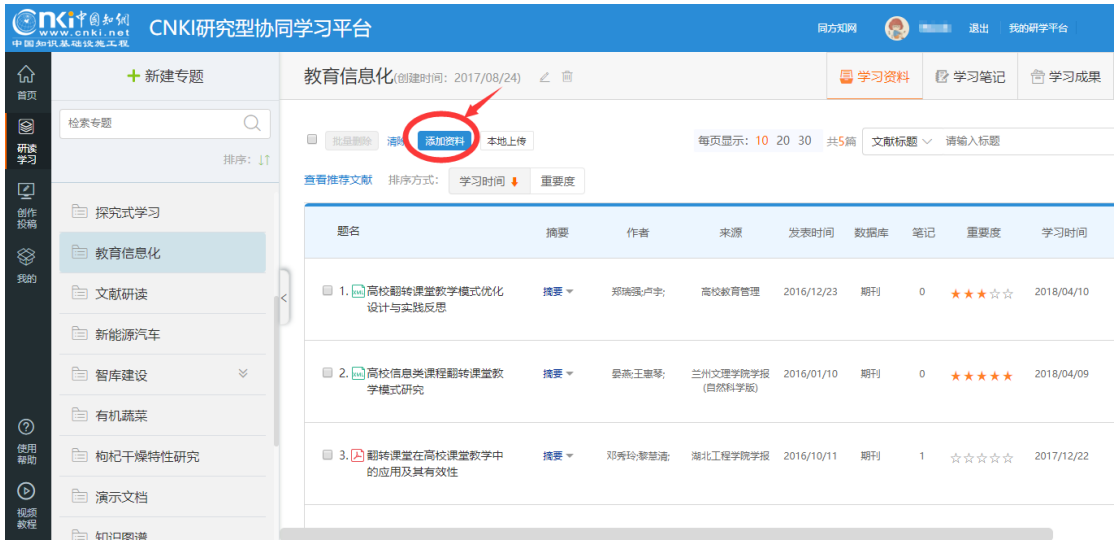

(2)将临时学习文献转移到专题下

在临时学习文献列表中,选择需要转移的文献,可批量转移到某个专题下。 如下图所示:

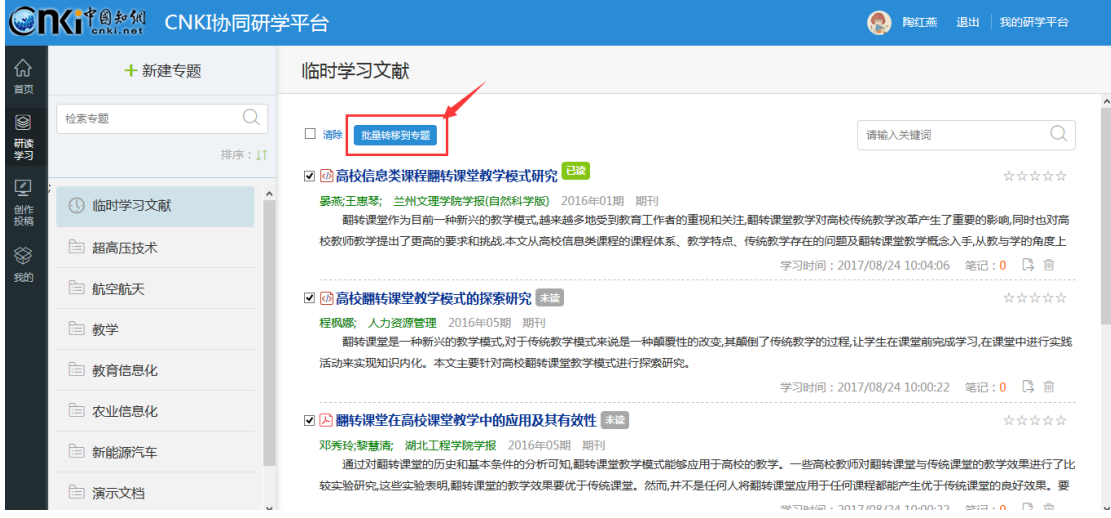

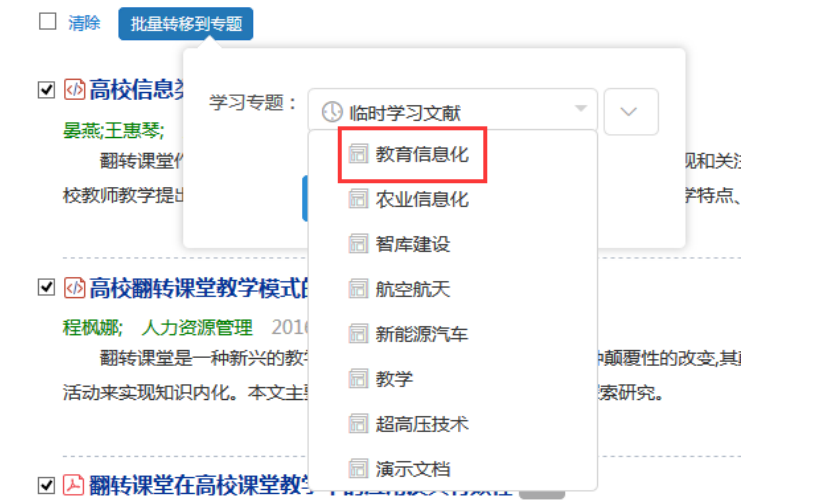

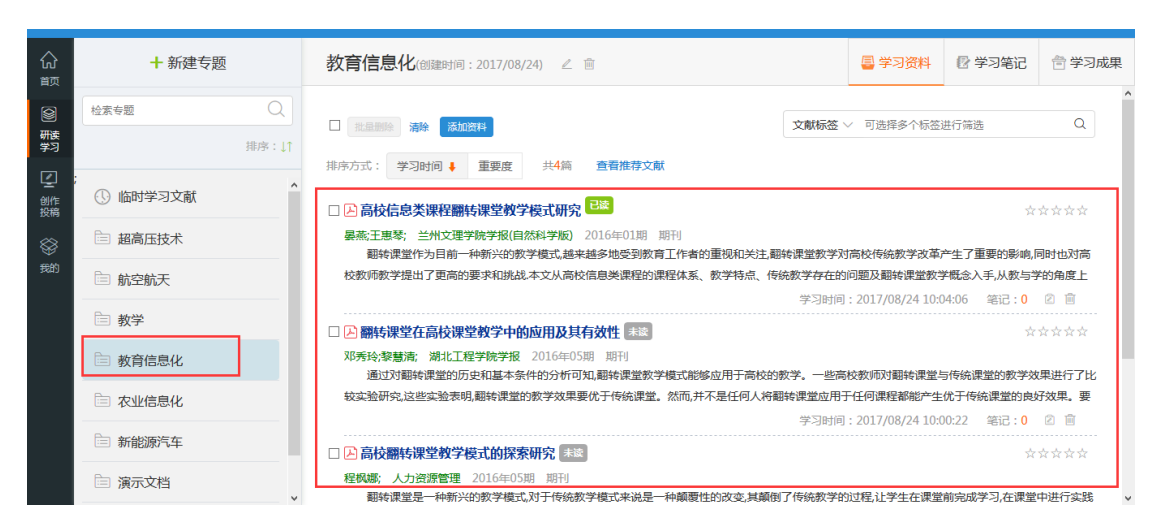

(3)本地上传

# 点击"本地上传",可将平台外的文档上传到专题下进行统一学习。

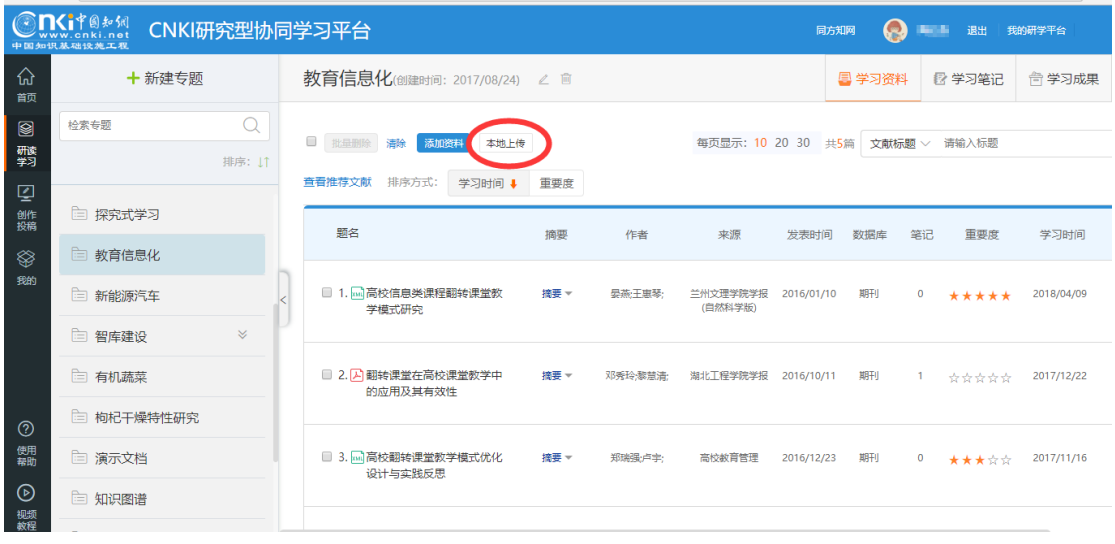

(4)通过网盘上传

在"我的—我的网盘"模块也可上传用户本地文档,上传后用户可将其转移

#### 到专题下。如下图所示:

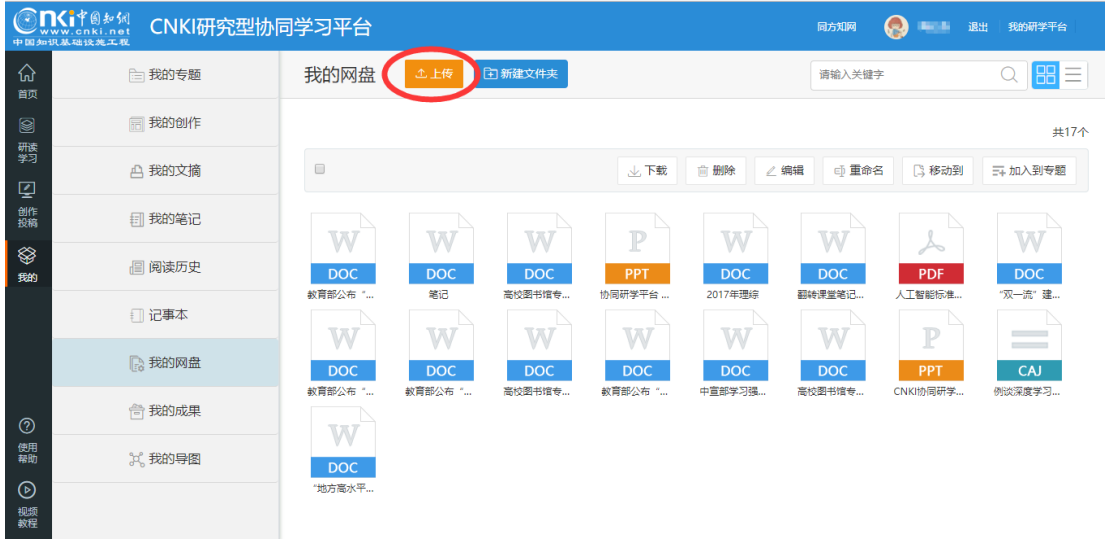

#### **2.5.3 在线阅读**

#### **2.5.3.1 XML 文献阅读**

点击文献名称,开始文献研学。在研学过程中,可以完成如下功能:

#### **1) 查看章节目录**

平台完成了对大量文献的篇、章、节、图、表、公式进行了碎片化,查看左 侧目录,可以了解本篇文献主要内容。点击章节名称,可实现内容的自动跳转定 位。如下图所示:

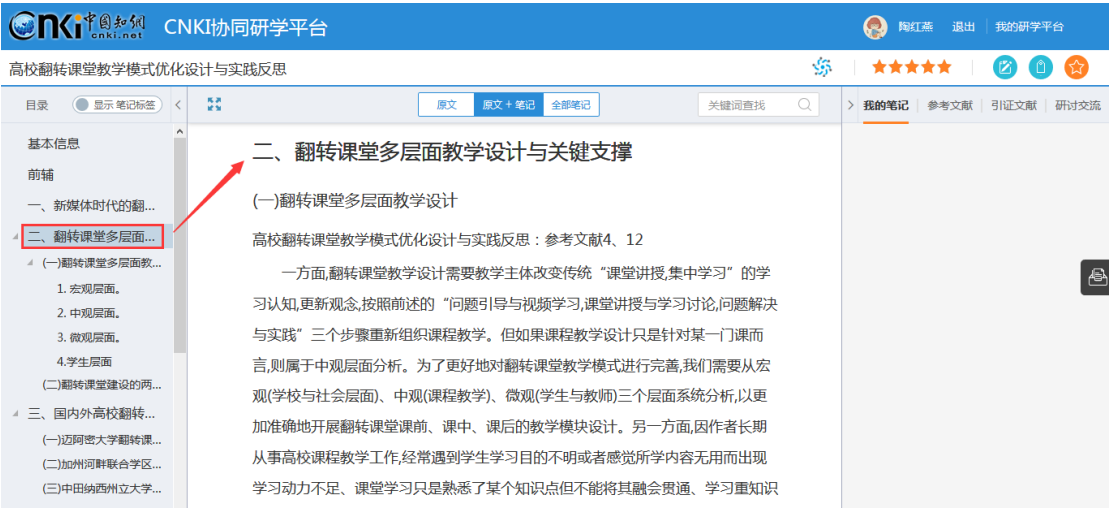

## **2) 查看文中图表**

平台完成了文献图表的碎片化加工,点击图表名称,可以实现文中图表的快

## 速定位。如下图所示:

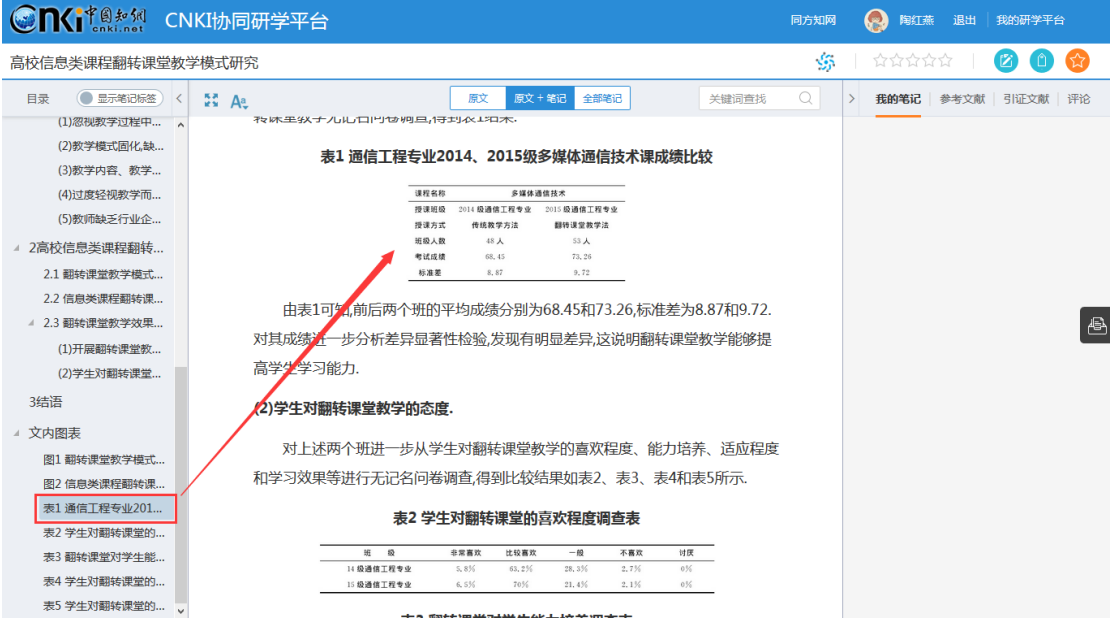

## **3) 查看作者、关键词等知网节**

点击作者姓名,可自动跳转到本作者的知网节,了解该学者的基本信息、研 究方向、主要成果等。如下图所示:

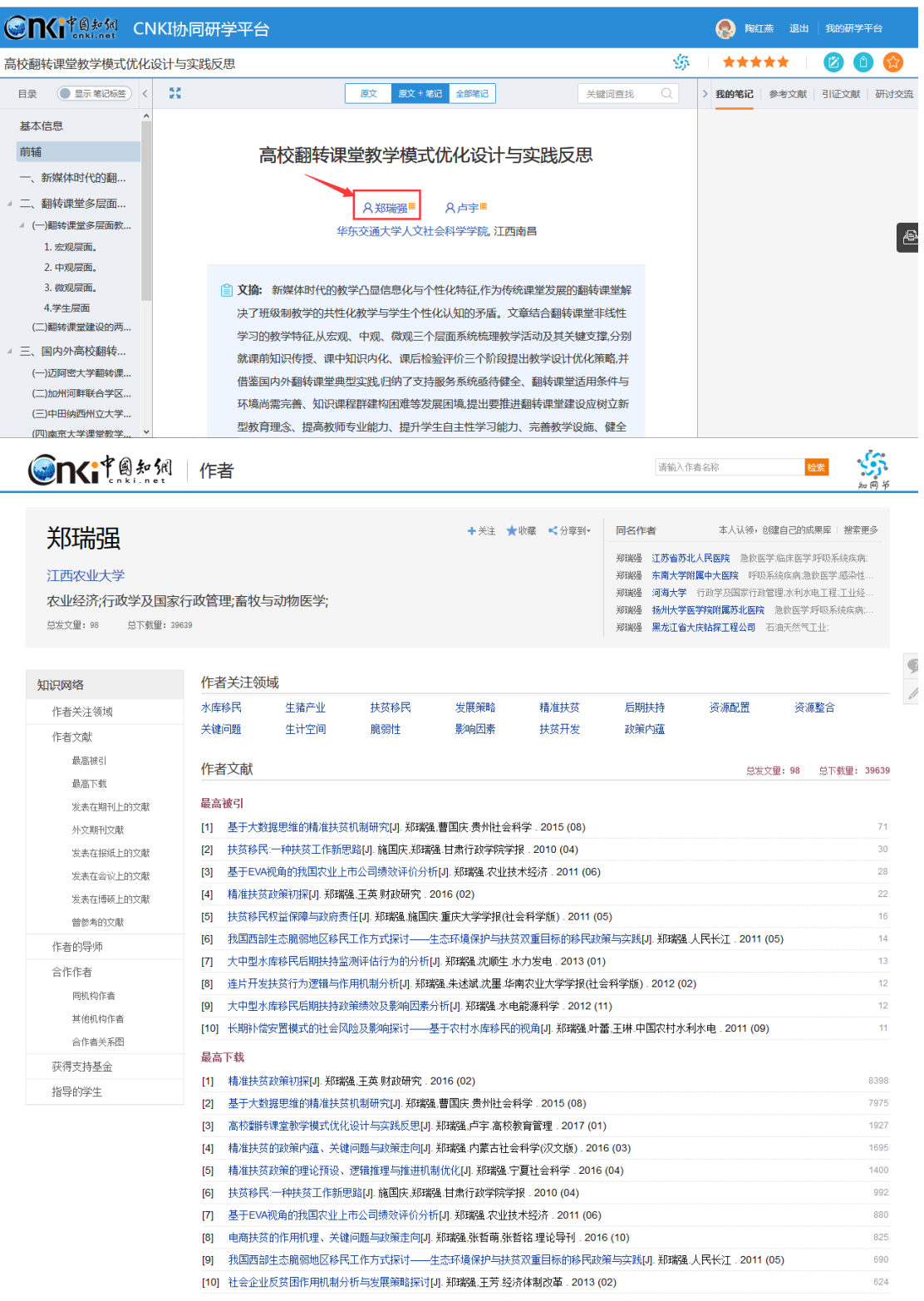

## 点击关键词,可自动跳转到该研究方向的知网节,了解该研究方向的相关文

# 献、关注度指数分析等。如下图所示:

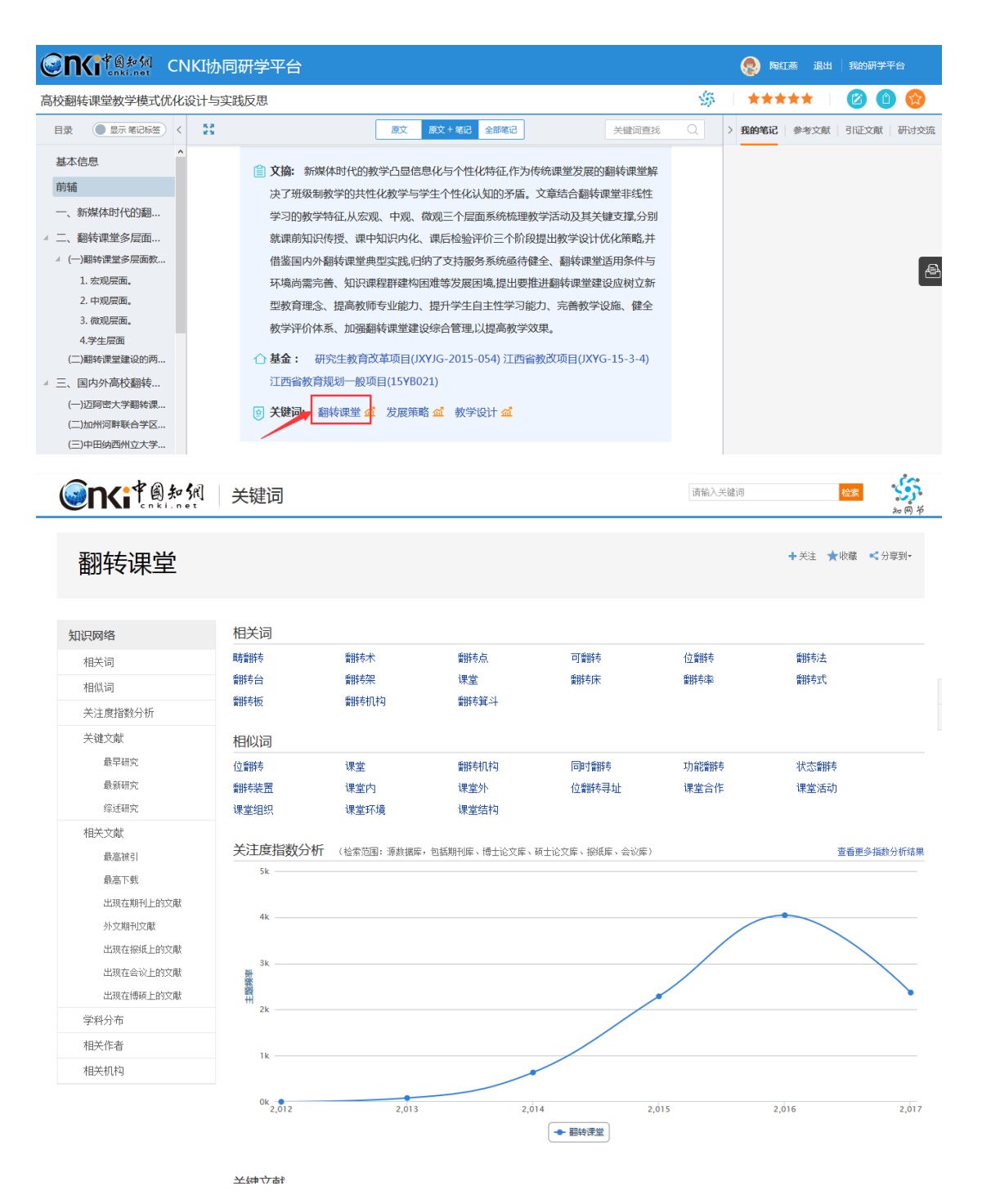

#### **4) 查看参考文献**

在阅读的过程中,单击参考文献角标,在右侧"参考文献"标签下,将自动 定位到该参考文献,可以直接点击阅读。如下图所示:

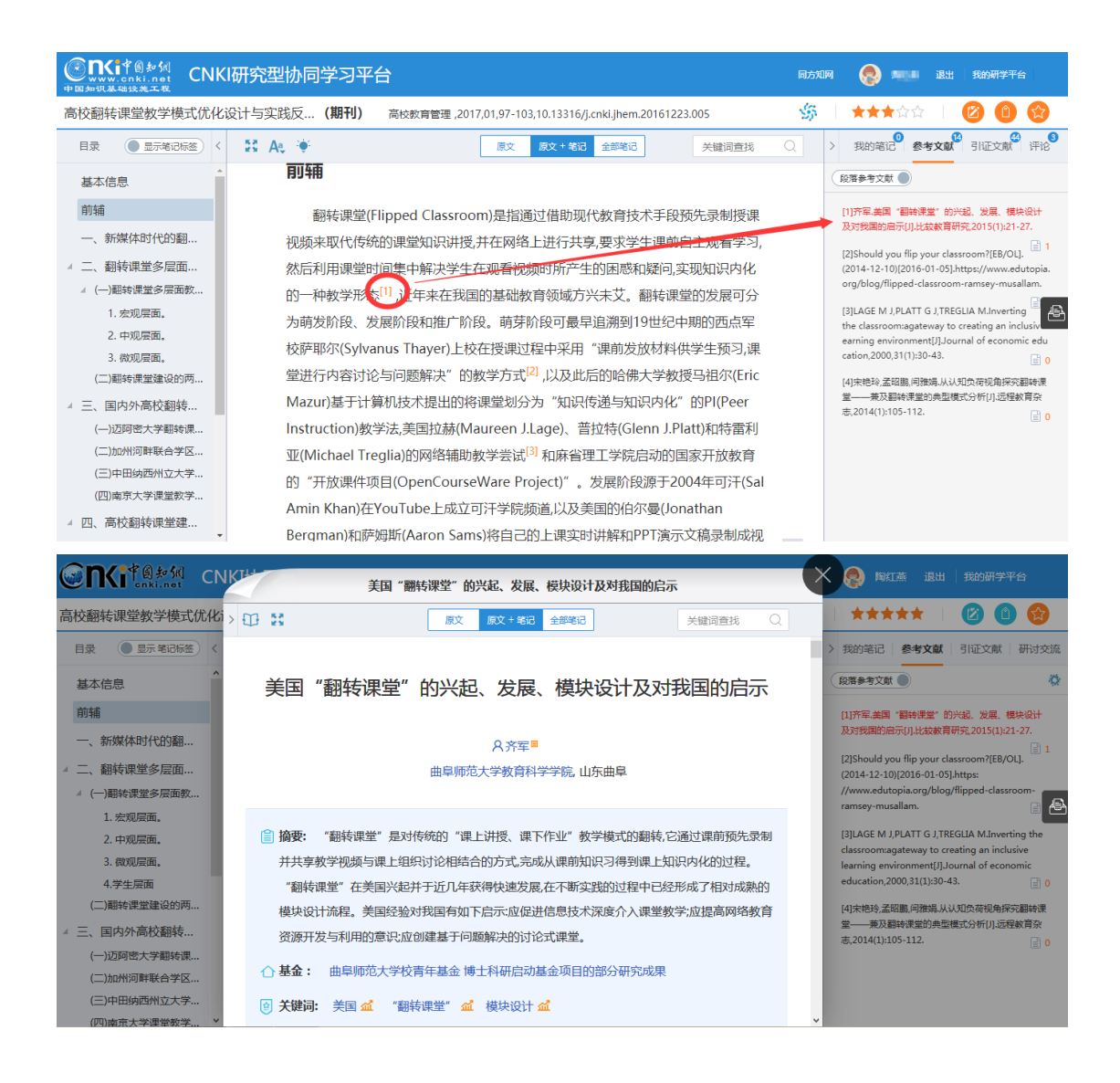

#### **2.5.3.2 Pdf 文献阅读**

Pdf 文献是指没有经过碎片化加工的文献,可通过页码导航查看文献内容,

如下图所示:

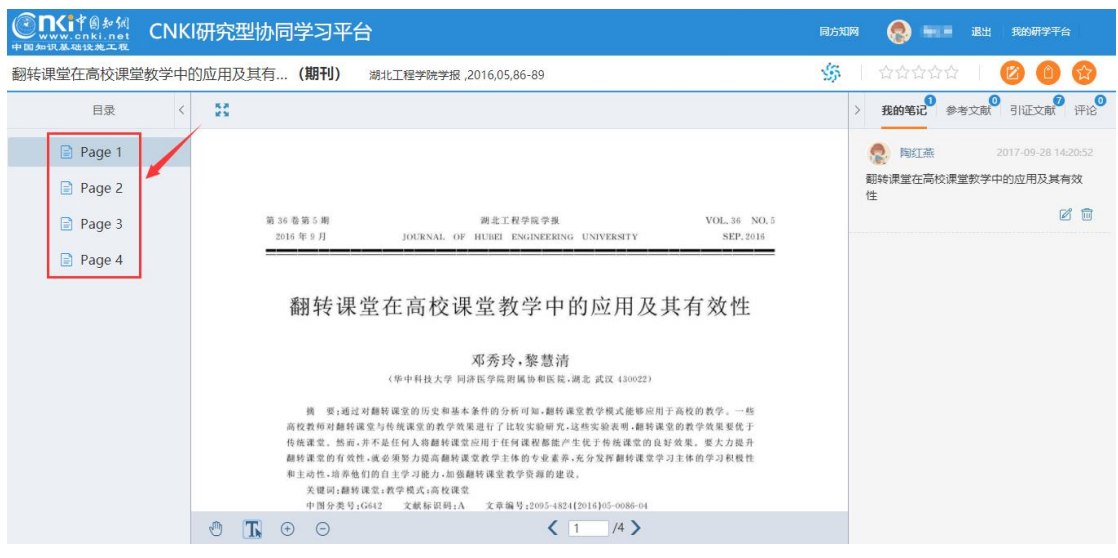

温馨提示:在阅读 Pdf 文献的过程中,也可选择文字后记笔记,只是不能做 文摘、划线、内容重组,其笔记汇编功能同 xml 碎片化文献。

## **2.5.4 多种类型笔记**

#### **1) 做笔记**

在阅读的过程中,可以随时记录笔记,并且笔记会插入到原文后面,方便用 户顺畅浏览。选择需要记录笔记的原文,点击"笔记",添加笔记即可。如下图 所示:

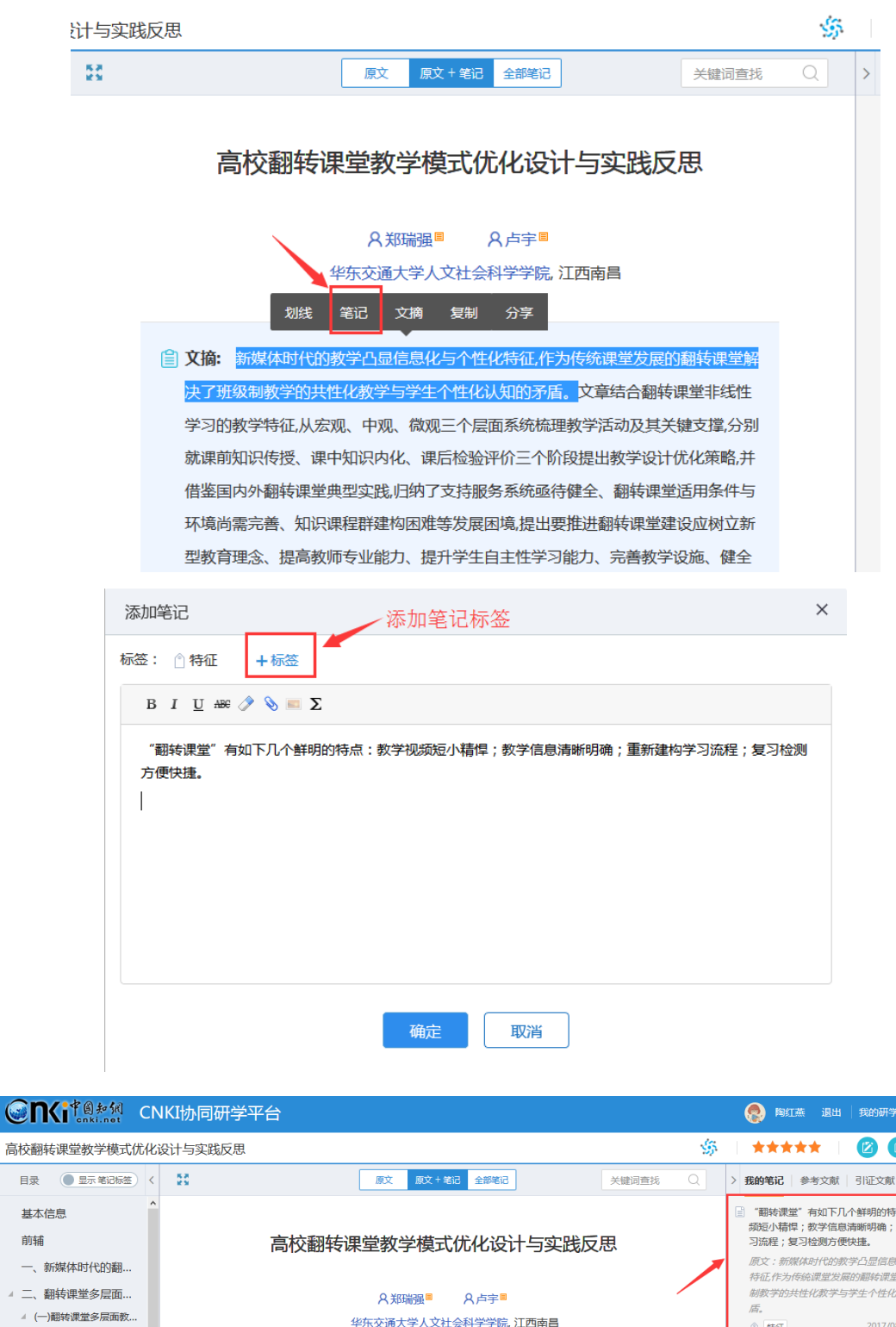

<sub>,点:教学视</sub><br>重新建构学 基本 前辅 ま化与个性化<br>堂解决了班級<br>じ认知的矛  $\overline{a}$ - 二、  $\rightarrow$  ( 8/24 10:3 43 1. 宏观层面。 2. 中观层面。 3. 微观层面。 8) 文摘: 新媒体时代的教学凸显信息化与个性化特征,作为传统课堂发展的翻转课堂解 决了班级制教学的共性化教学与学生个性化认知的矛盾。 ( ) 翻转课堂 有如 4.学生层面 (二)翻转课堂建设的两... 下几个鲜明的特点:数学视频短小精悍;数学信息清晰明确;重新建构学习流程;复习检测 ▲ 三、国内外高校翻转… 方便快捷。) 文章结合翻转课堂非线性学习的教学特征,从宏观、中观、微观三个层 (一)迈阿密大学翻转课... 面系统梳理教学活动及其关键支撑,分别就课前知识传授、课中知识内化、课后检验 (二)加州河畔联合学区... 评价三个阶段提出教学设计优化策略,并借鉴国内外翻转课堂典型实践,归纳了支持服 (三)中田纳西州立大学... 务系统亟待健全、翻转课堂适用条件与环境尚需完善、知识课程群建构困难等发展

小公

| 研讨交流

注:标签的添加方式为输入标签后回车即可。

目录

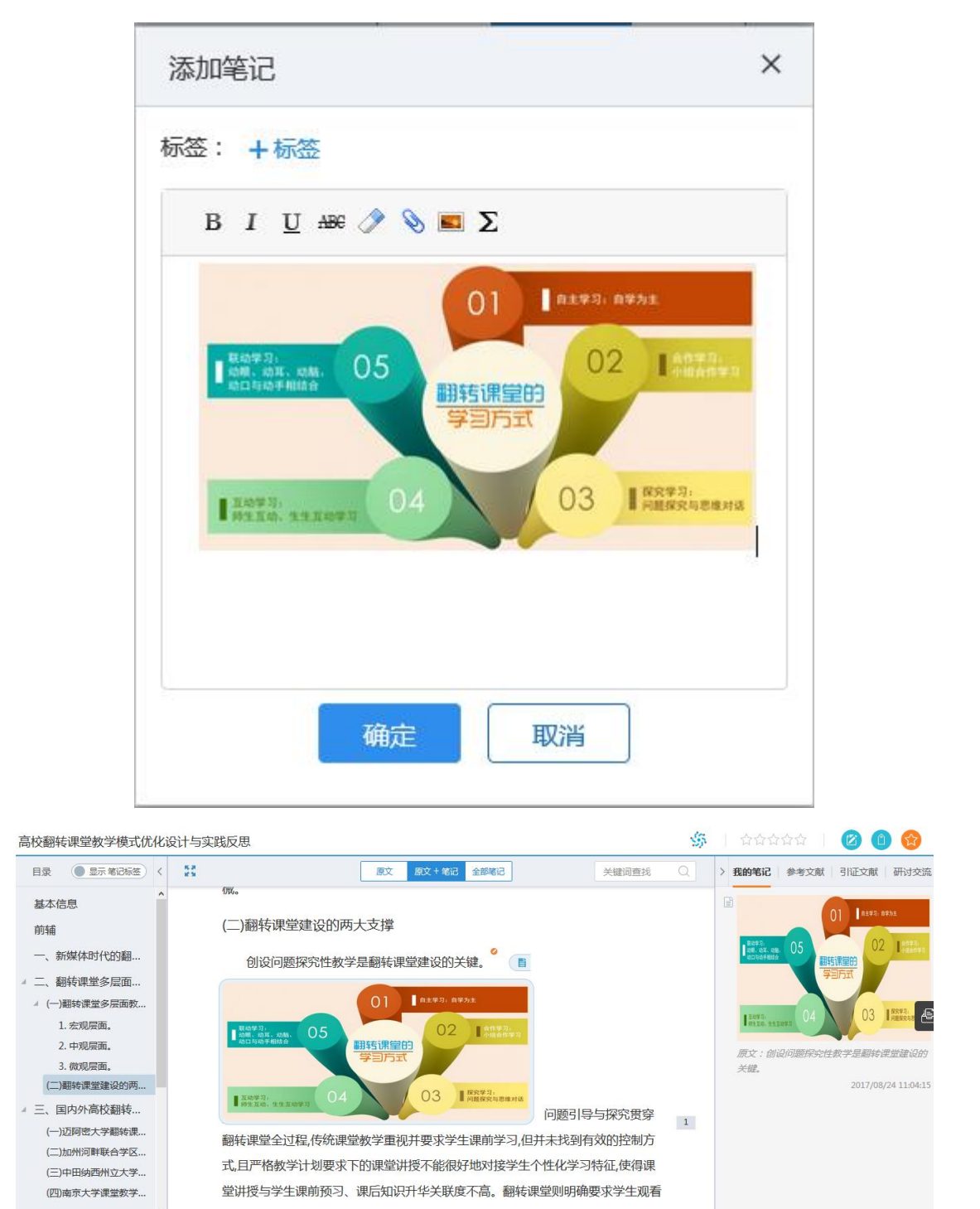

做笔记的过程中,也可插入图片、附件等。如下图所示:

笔记原文定位:在右侧"我的笔记"栏,点击某条笔记,会自动跳转到所在

原文处。如下图所示:

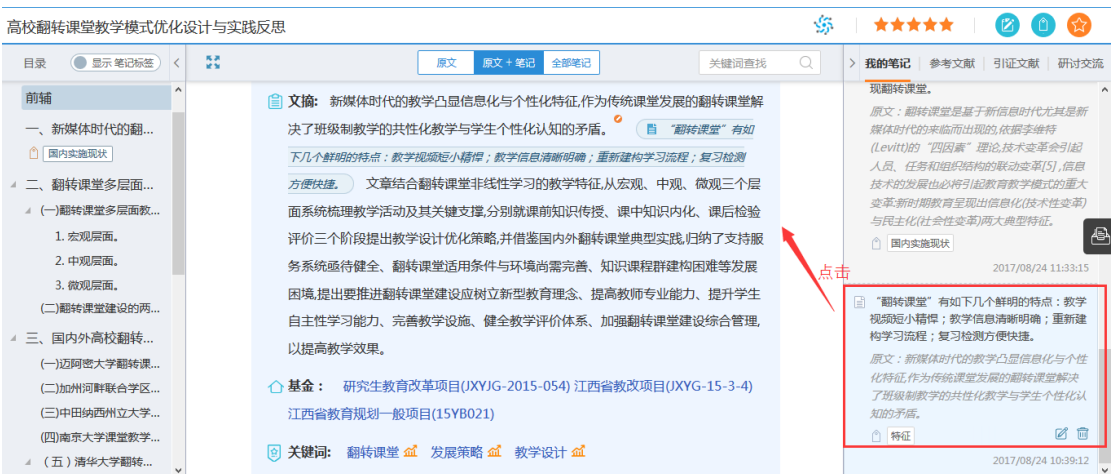

点击目录栏中的笔记标签,也可实现笔记的快速定位。如下图所示:

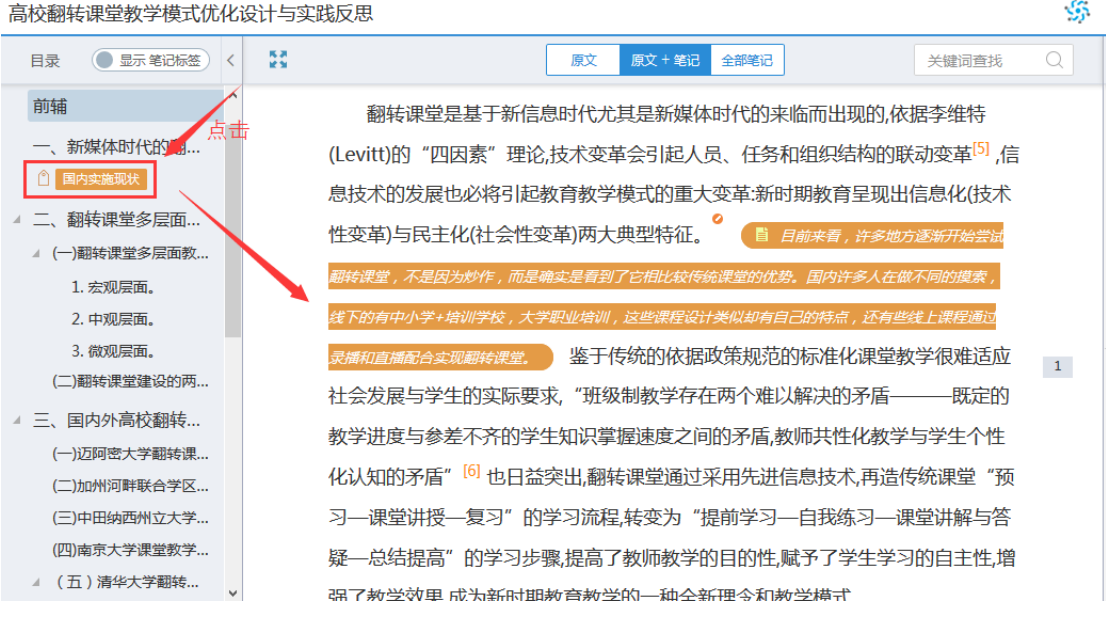

#### **2) 内容摘录**

在阅读的过程中,发现有价值的内容,选择相应内容后,点击"文摘",内 容自动摘录到"我的文摘"库中,方便用户总结个人学习成果和创作中直接使用。 如下图所示:

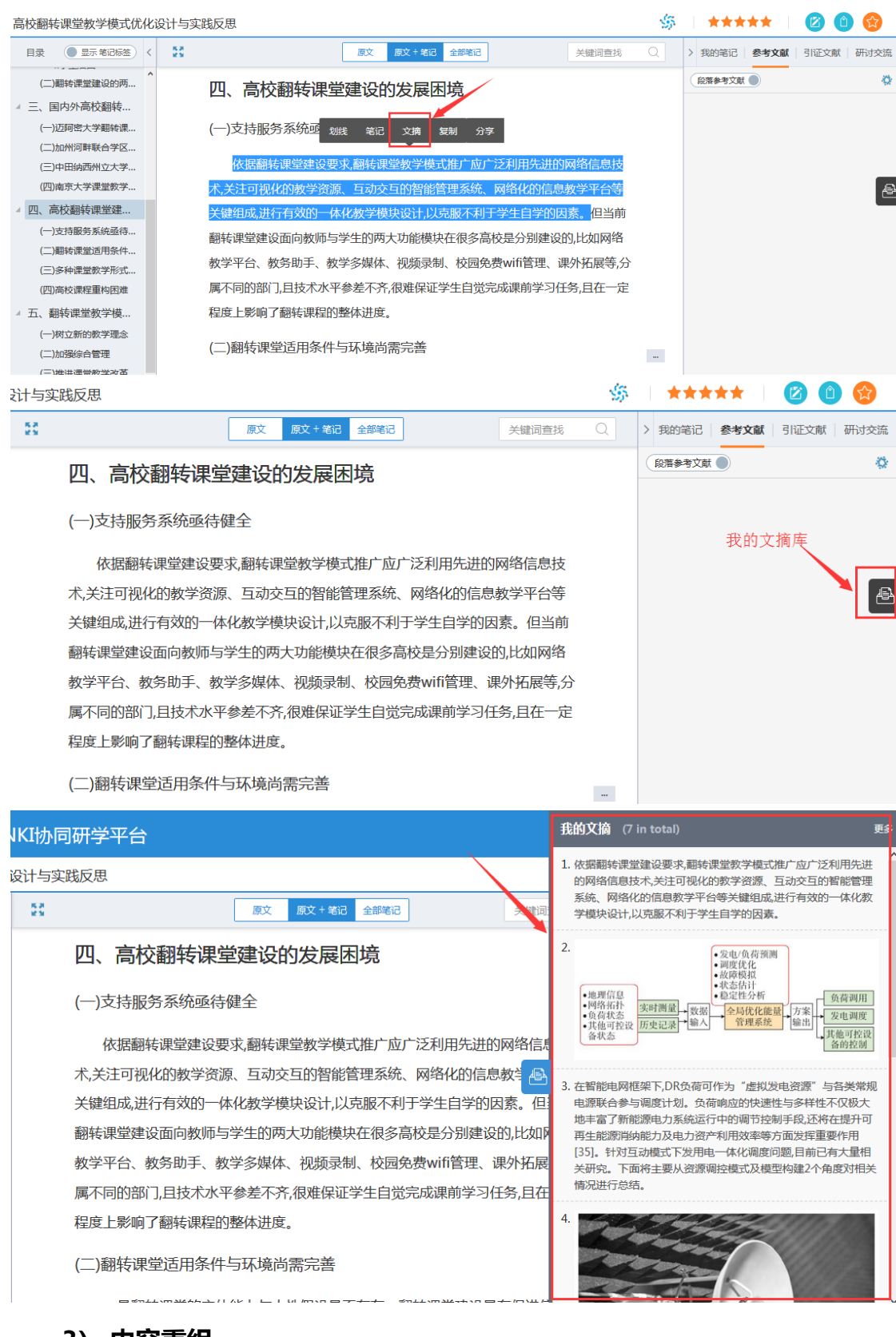

#### **3) 内容重组**

为方便用户按照自身学习情况重新梳理知识,平台支持用户在段前/段后插 入内容、删除段落等。在段落任意处点击,右侧出现"…"标志,点击该标志,

## 可进行段落笔记、段前段后插入内容、删除段落等。用户插入的内容会以其他颜

#### 色区分。如下图所示:

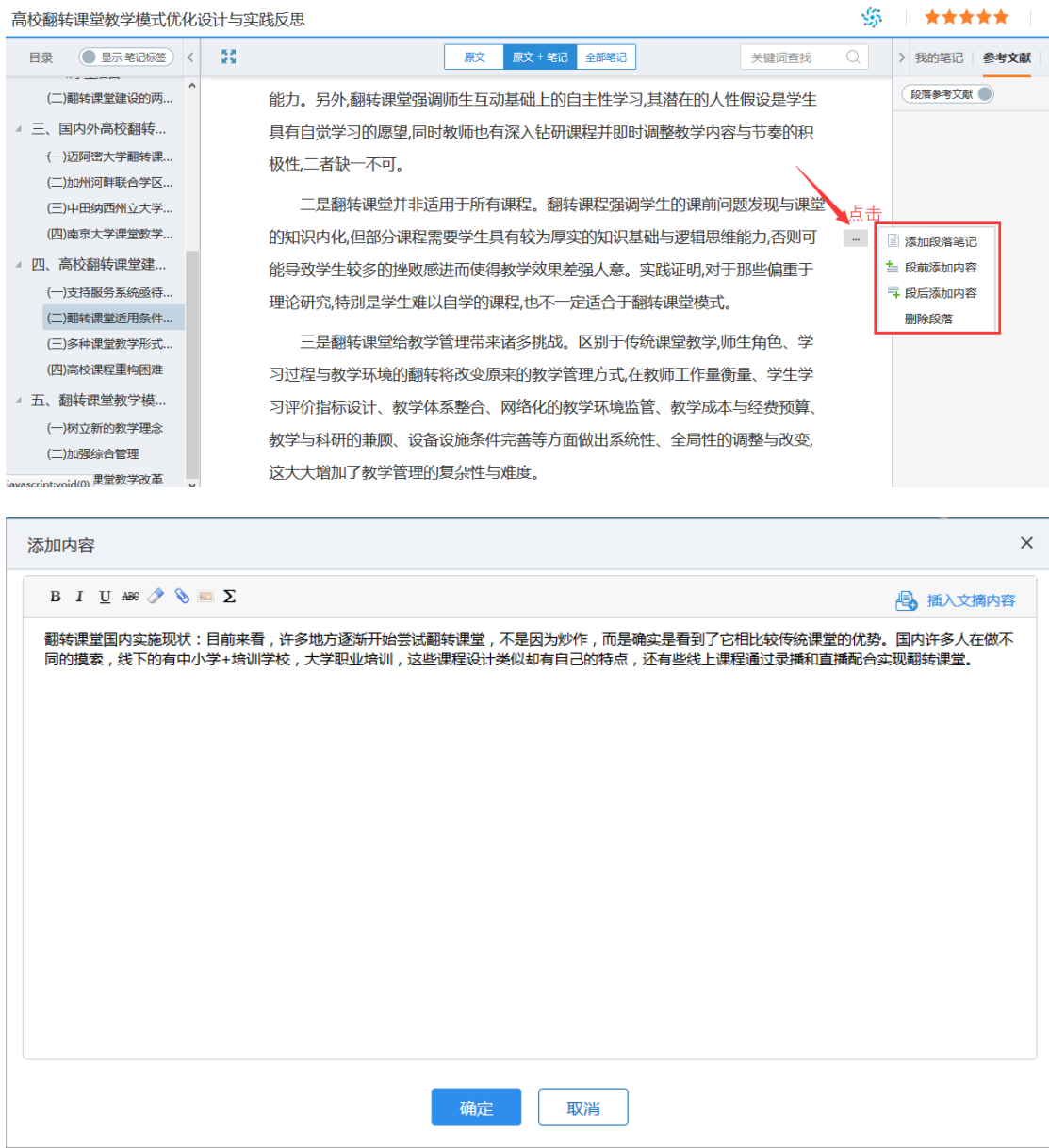

#### 高校翻转课堂教学模式优化设计与实践反思

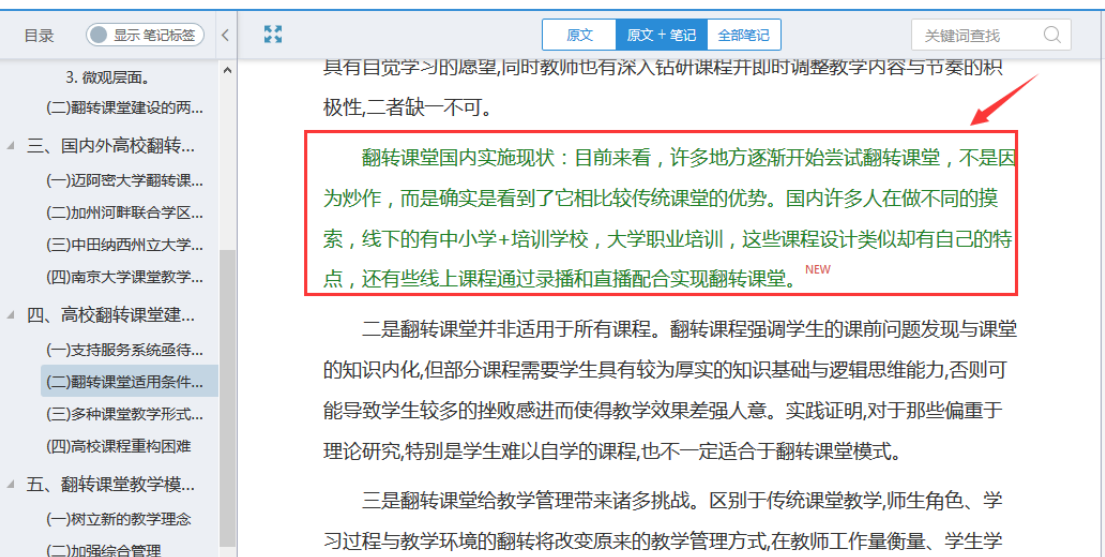

SS.

#### 也可插入文摘内容,如下图所示:

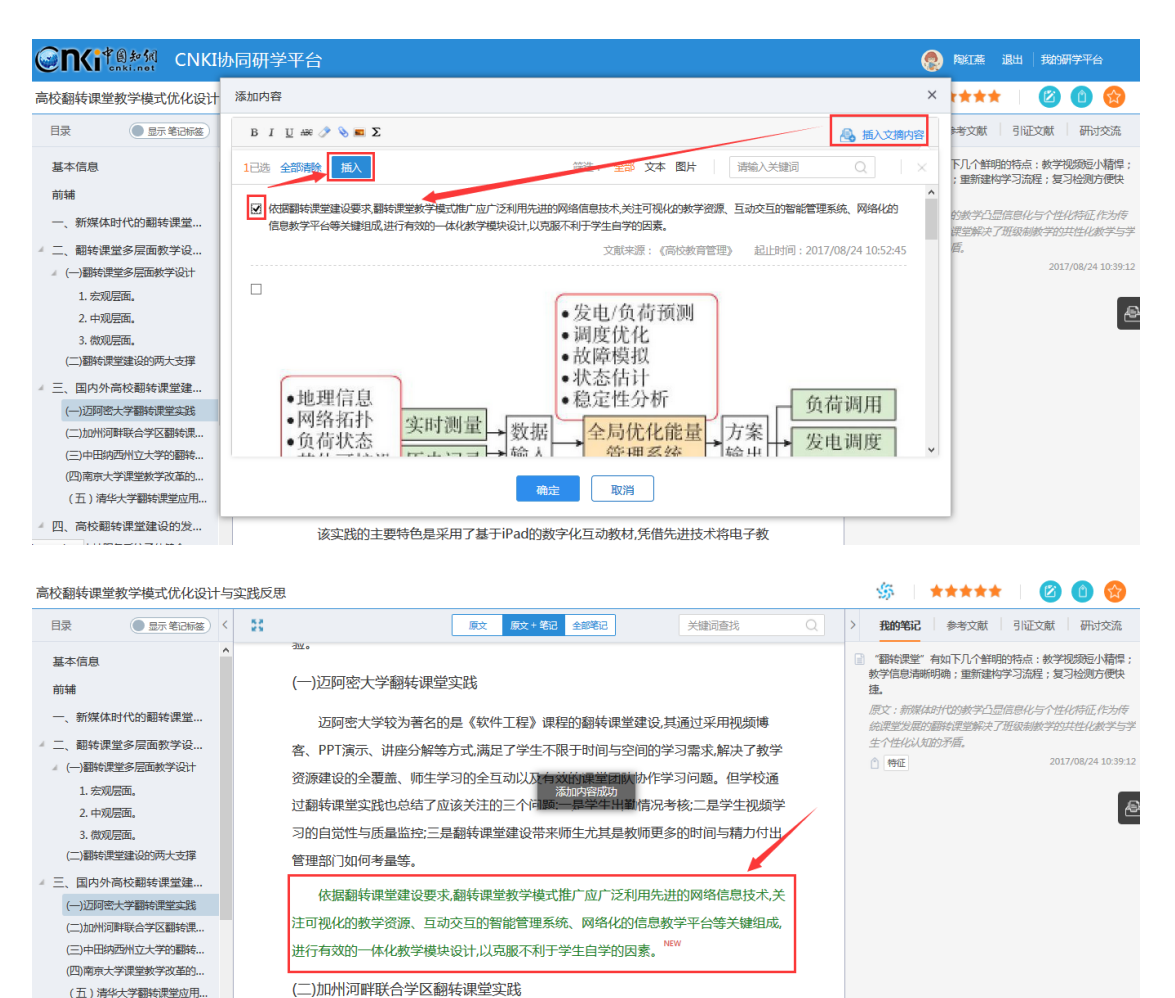

#### **4) 重构知识目录**

● 四、高校翻转课堂建设的发...

(一)支持服务系统承结健全

该实践的主要特色是采用了基于iPad的数字化互动教材,凭借先进技术将电子教

为方便用户重构知识体系,可在文献原目录的基础上,新增目录、插入内容 等。在某章节名称上点击右键,弹出相关操作按钮。如下图所示:

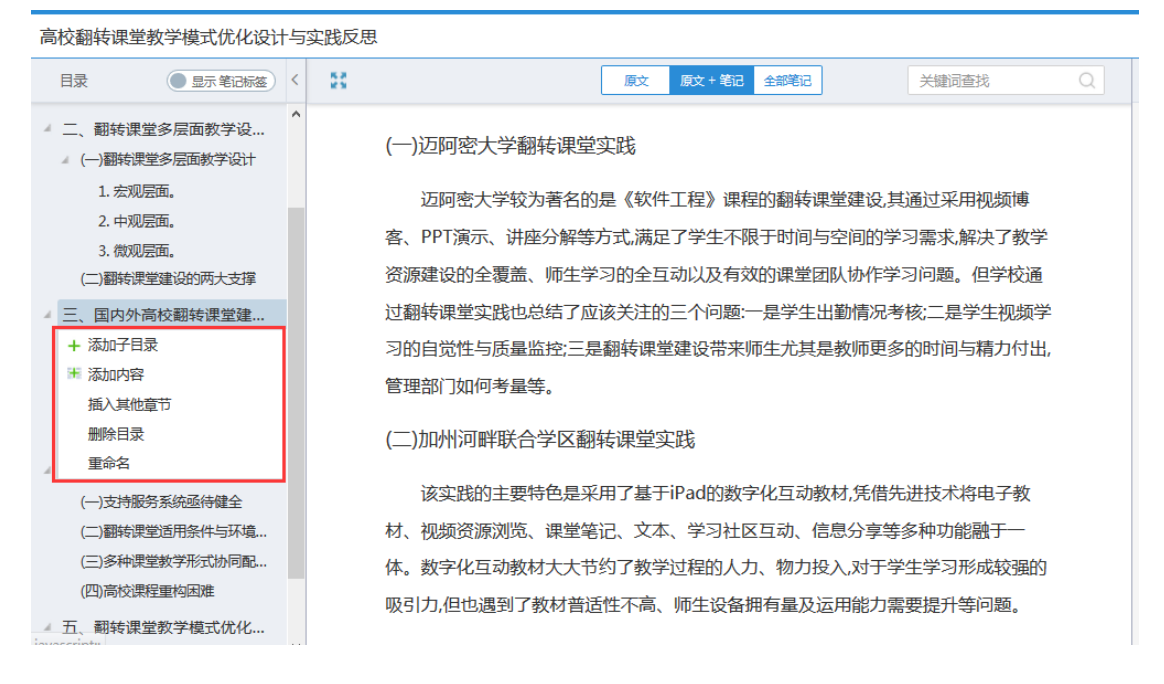

#### 以"添加子目录"为例,新建章节,点击章节名称,除了可以手动输入内容。

#### 插入文摘内容外,还可插入本专题下其他文献的章节。如下图所示:

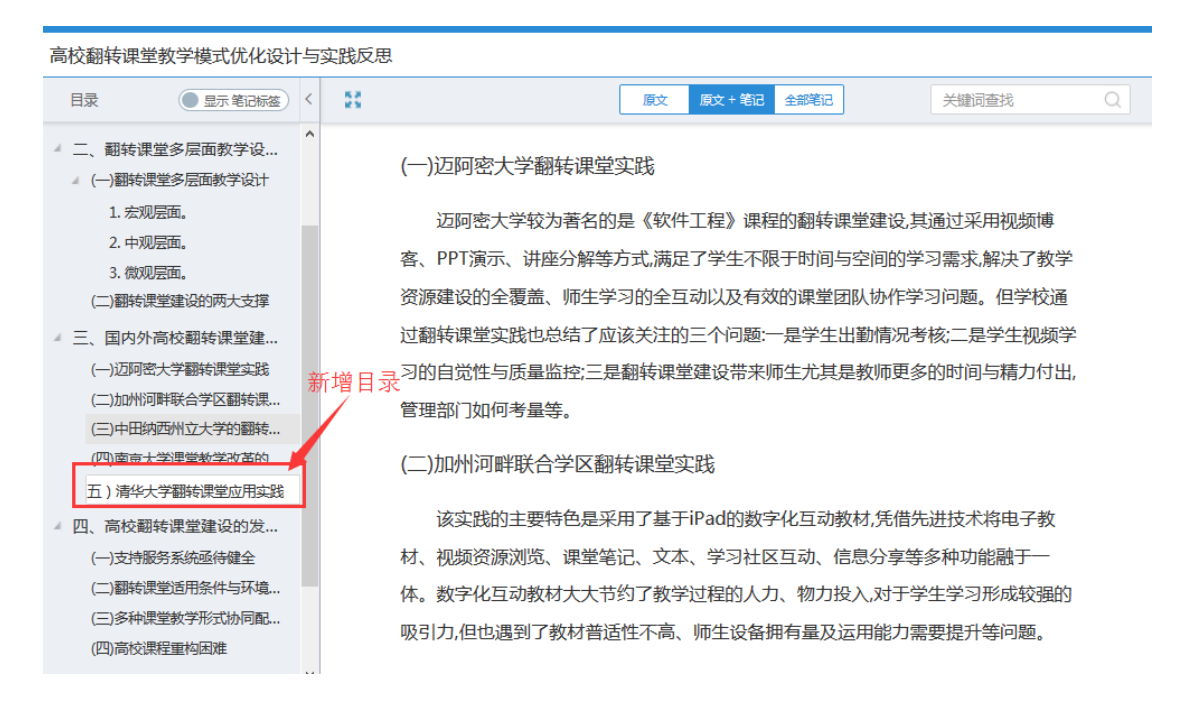

#### 高校翻转课堂教学模式优化设计与实践反思

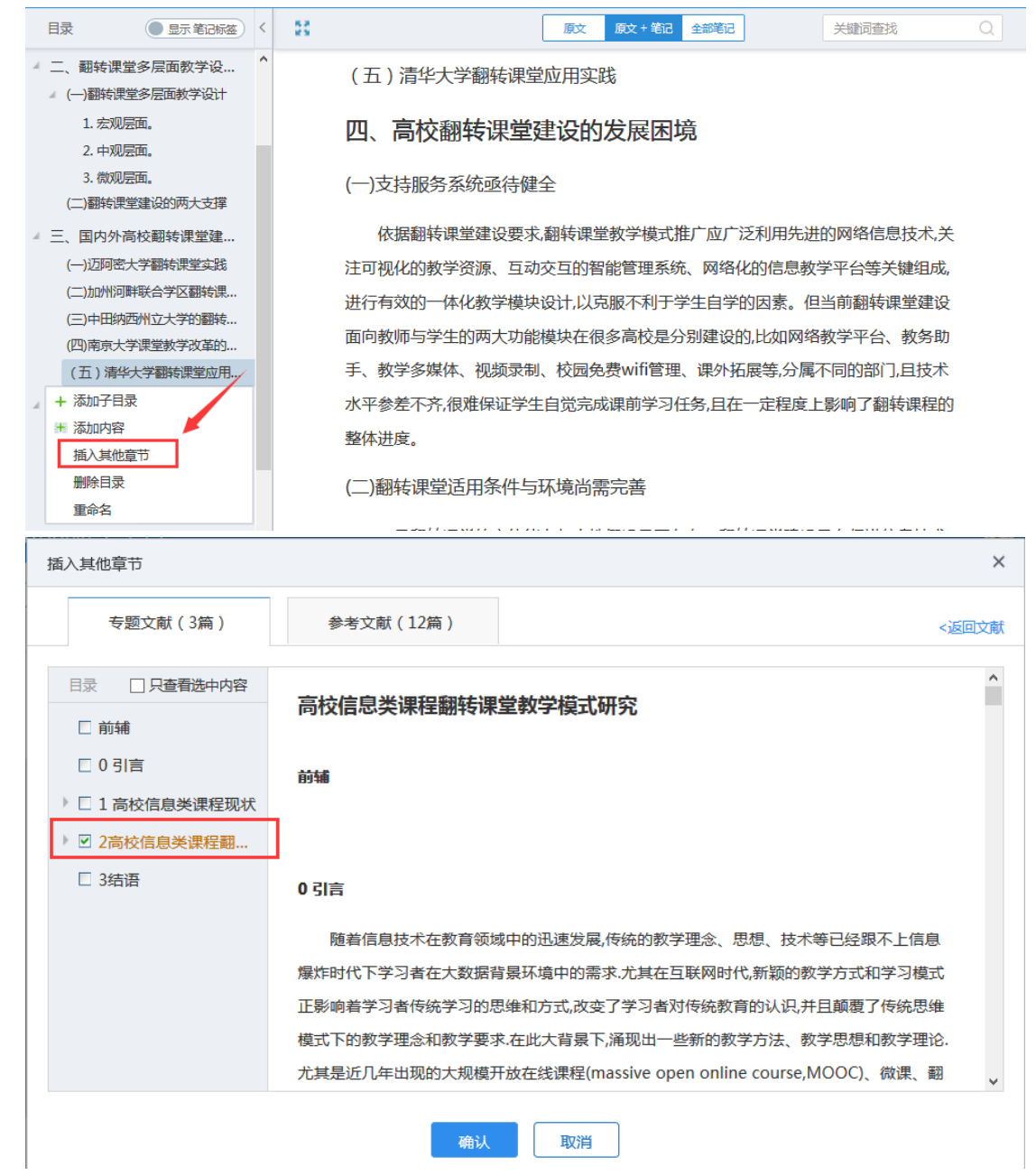

高校翻转课堂教学模式优化设计与实践反思

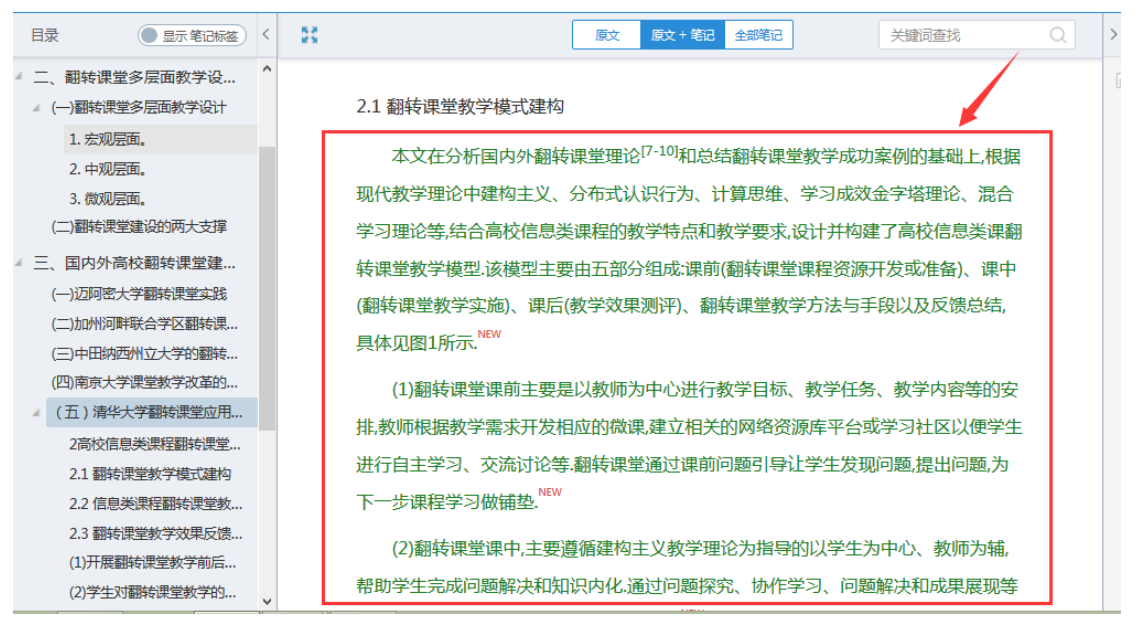

#### **5) 共读作者研讨**

在阅读的过程中,可以对文献进行评论,查看最近学习过本篇文献的其他读

#### 者,并与之进行交流互动。如下图所示:

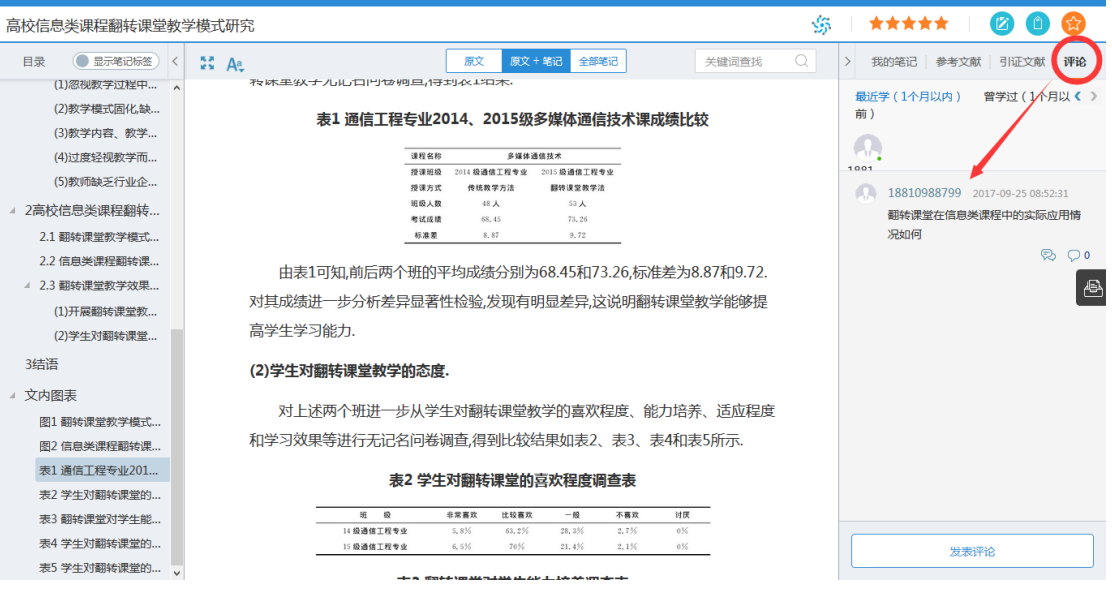

#### **6) 分类查看笔记**

点击"全部笔记"标签,可以分别按照文献、笔记标签、引用关系查看本篇 文献笔记。如下图所示:

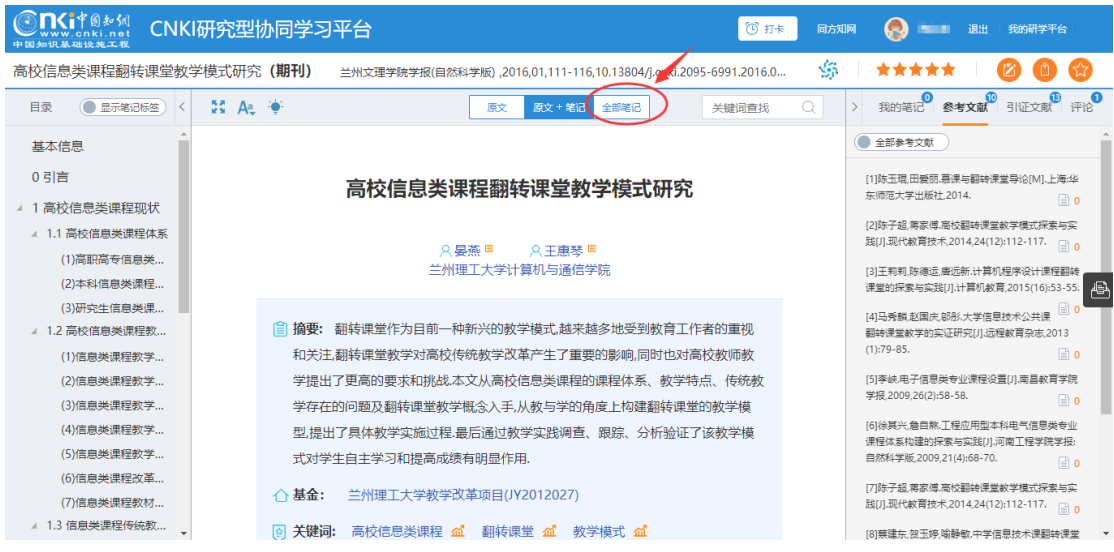

按照文献查看:

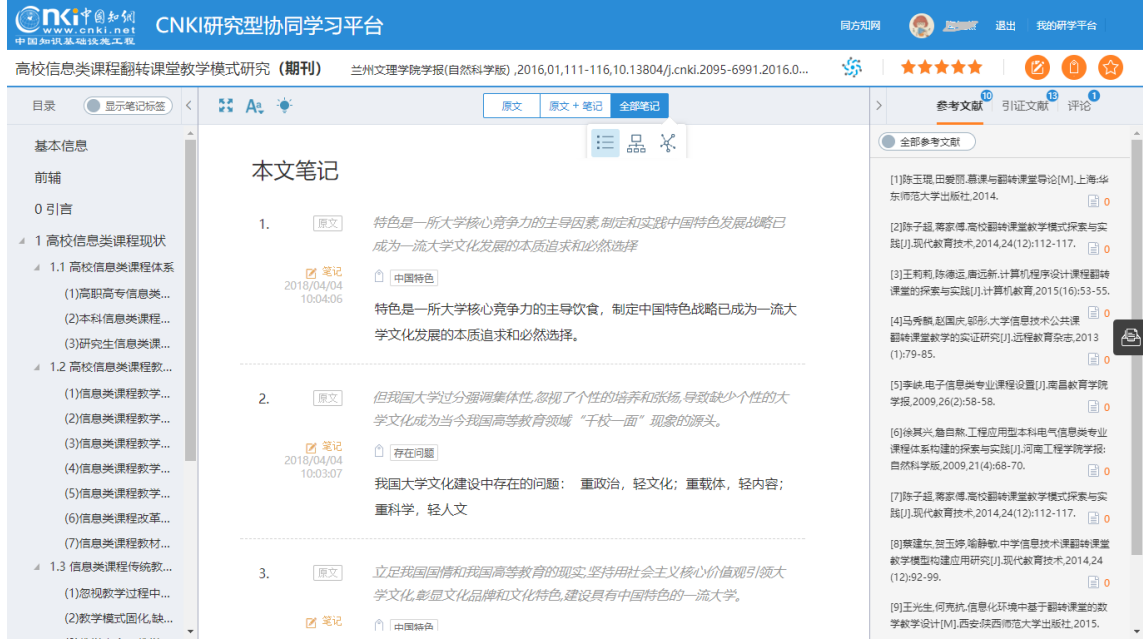

按照笔记标签查看:

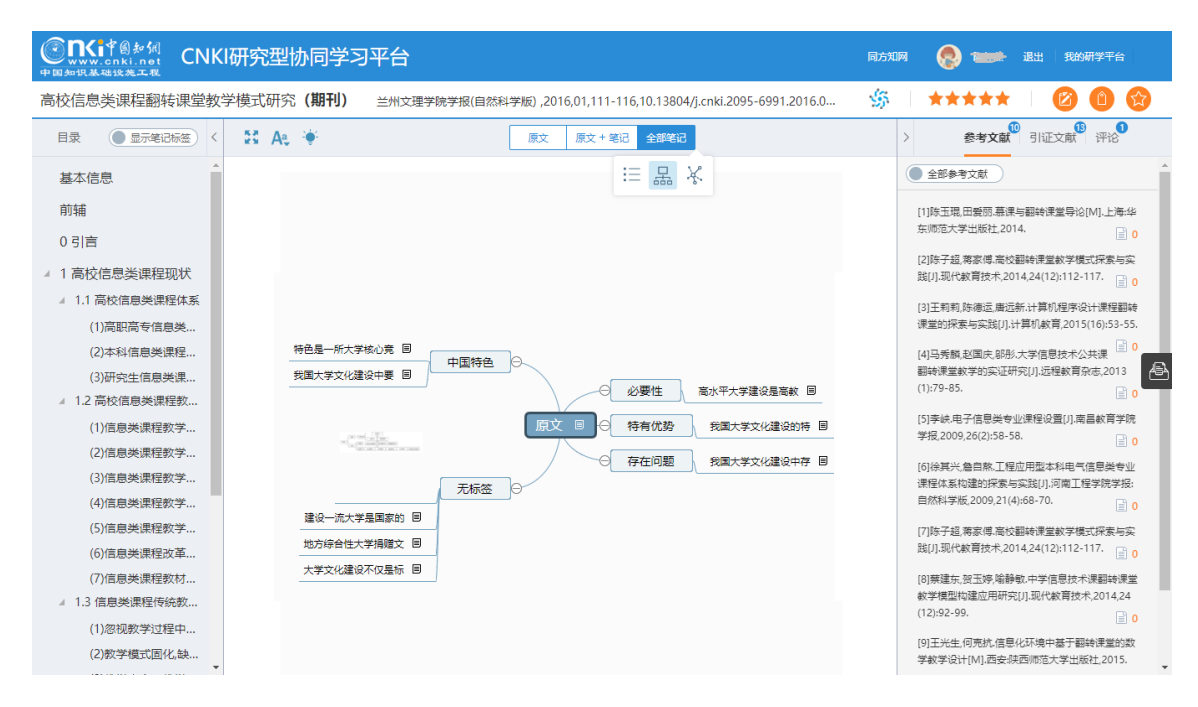

## 按照引用关系查看:

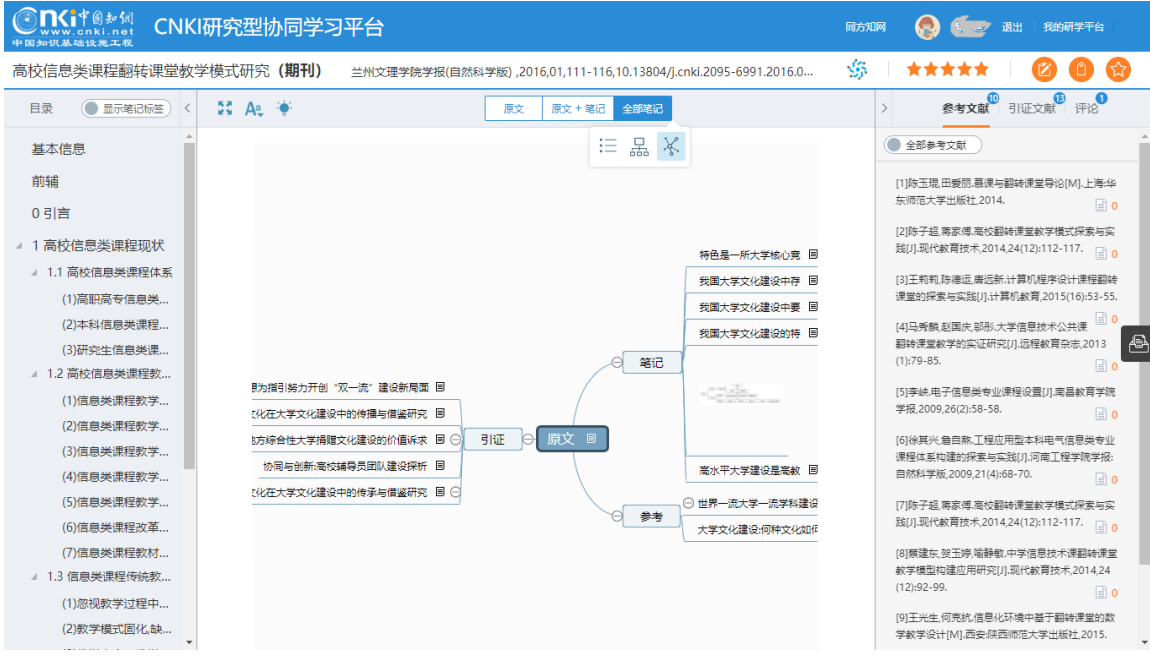

## **2.5.5 笔记汇编**

#### **1) 单篇文献笔记汇编**

文献阅读结束后,可以将笔记汇总出来,完成了文献从厚读薄的过程。在文 献阅读页面,点击"笔记汇编",如下图所示:

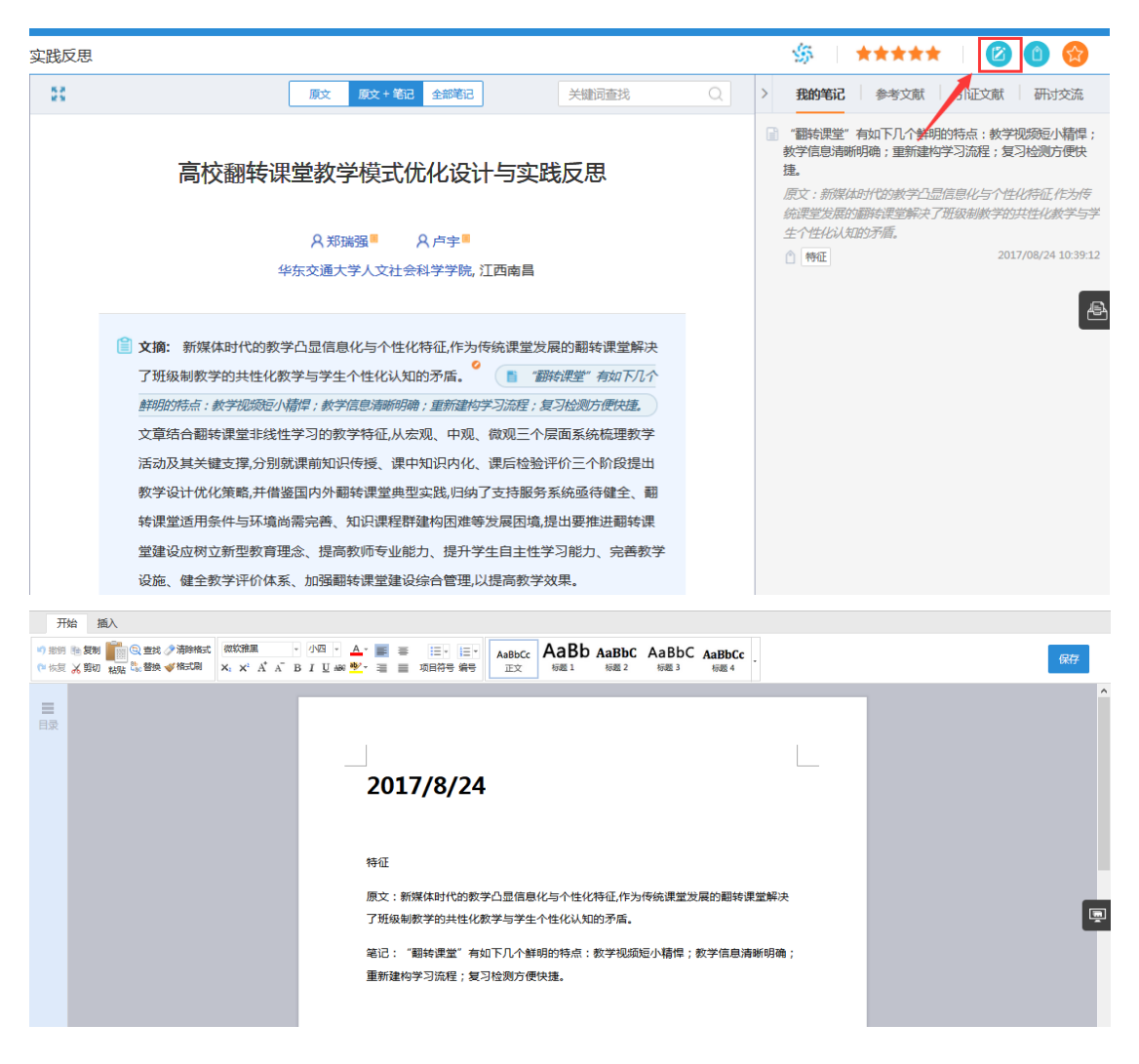

## 可以对汇编的笔记进行再次编辑修改,如写下新的想法、观点等。如下图所

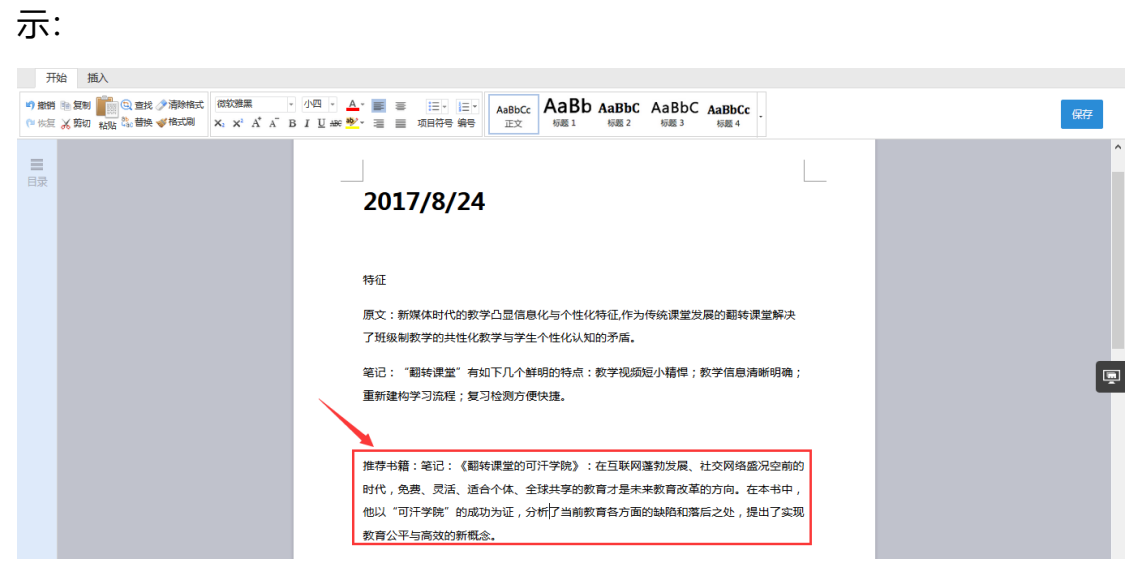

编辑过程中,还可插入我的文摘、笔记、笔记汇编等在线素材。如下图所示:

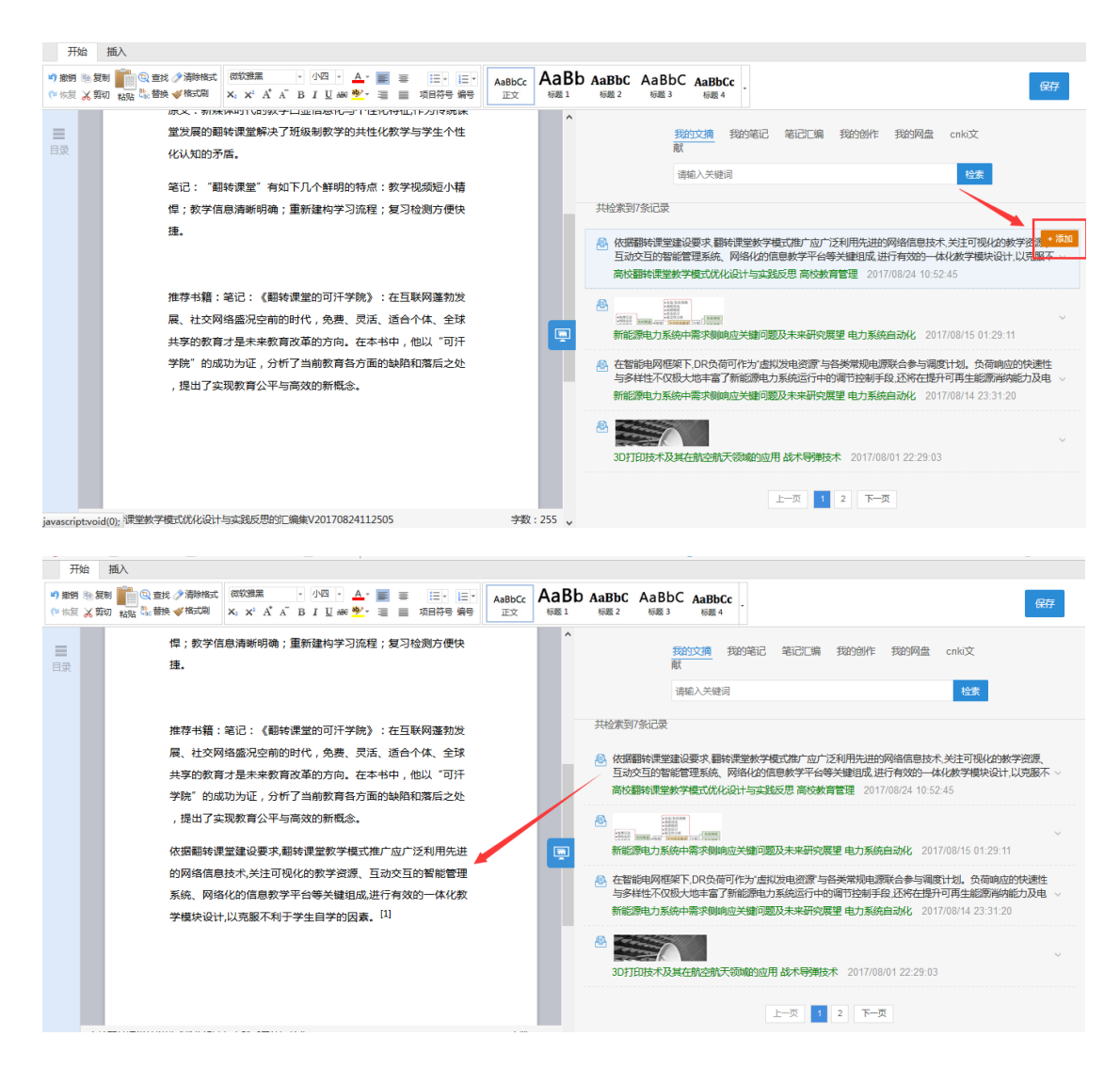

插入文摘后,系统会自动形成引文链接,减少用户手动输入时间。该引文链

接可再次编辑如下图所示:

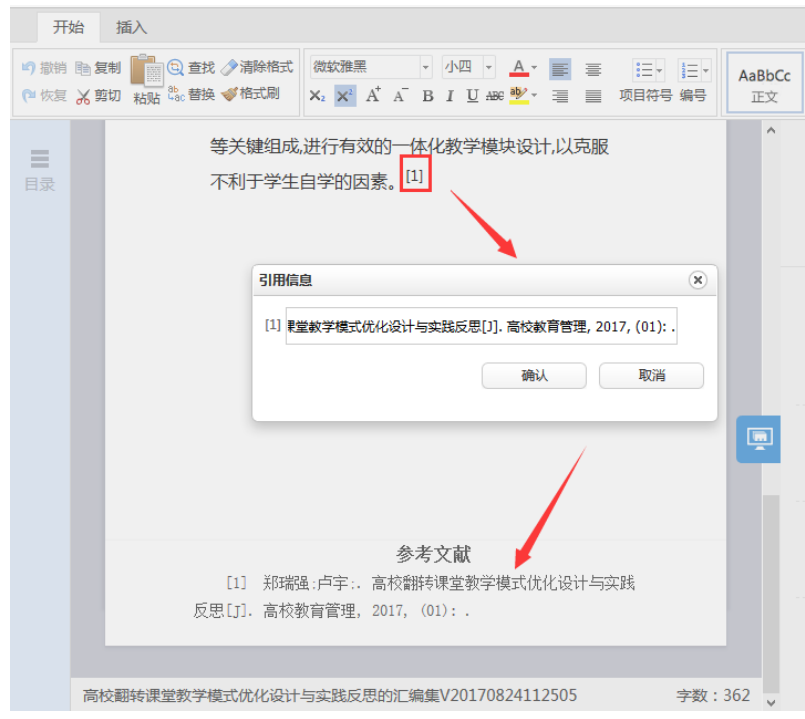

#### **2) 专题笔记汇编**

返回研读学习主页面,点击"学习笔记",可以查看本专题下所有文献的笔

记。点击"笔记汇编",将本专题全部笔记汇编成文档。如下图所示:

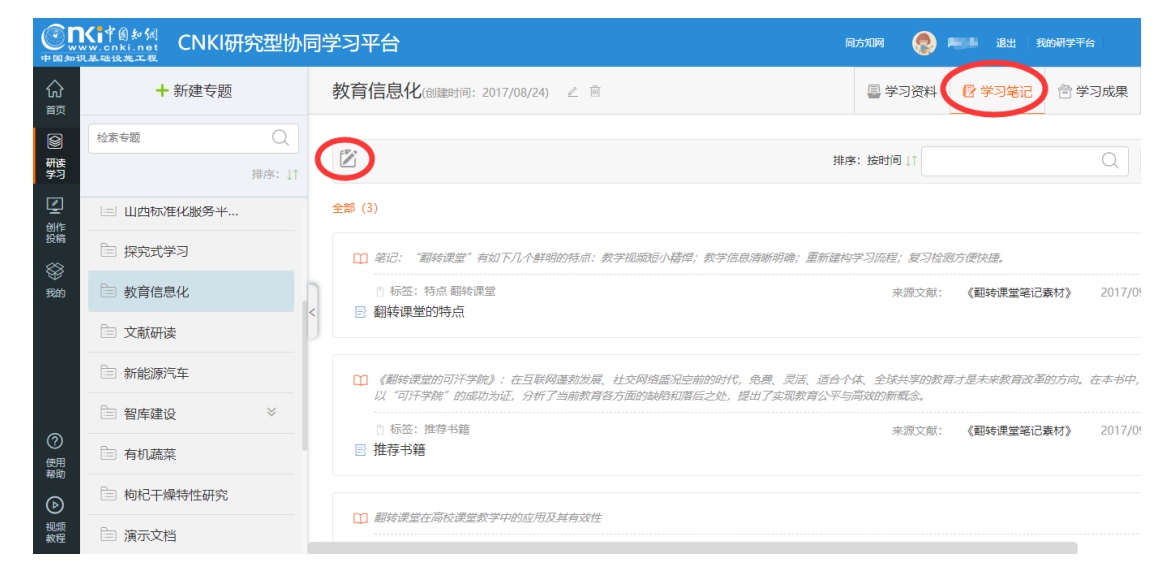

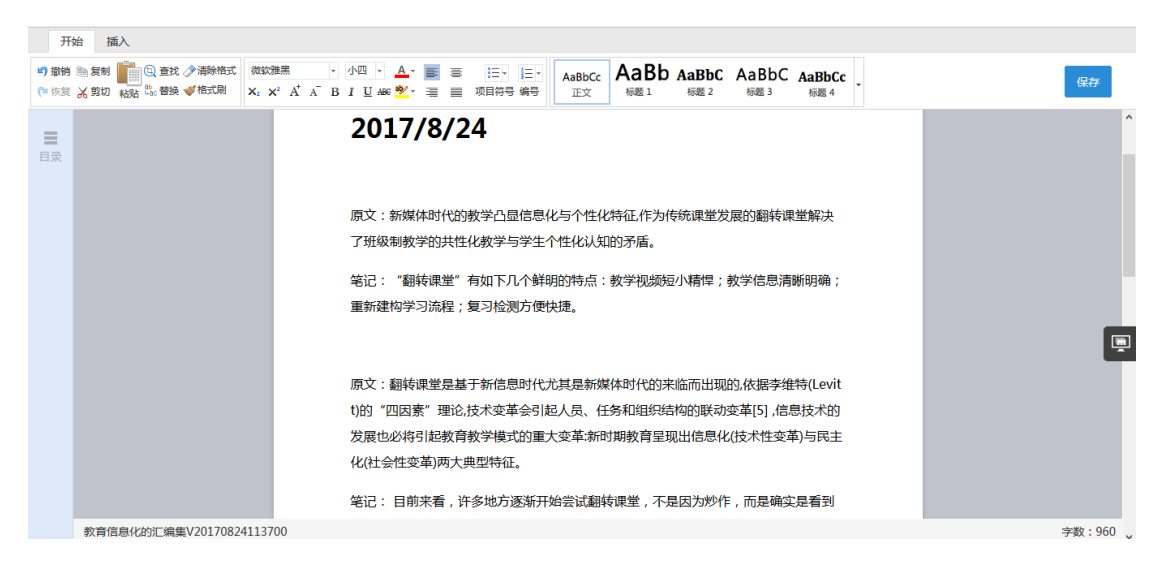

#### 相关编辑操作同单篇文献笔记汇编。汇编完成后,可在学习成果栏目中查看。

#### 如下图所示:

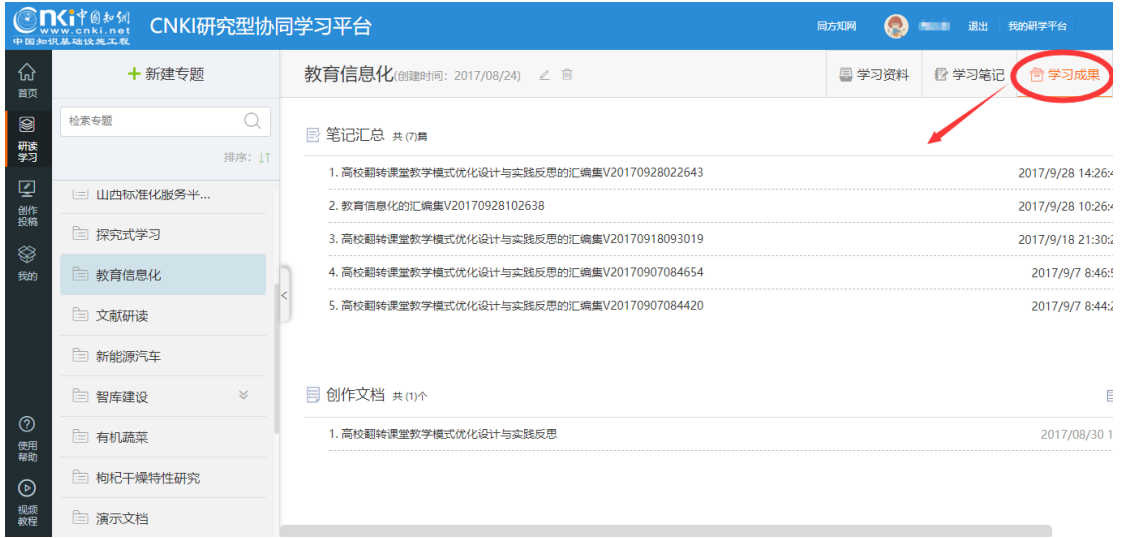

## **2.5.6 学习成果**

"学习成果"模块展示该专题下的所有笔记汇编文档、创作文档、专题文献 成果图谱。如下图所示:

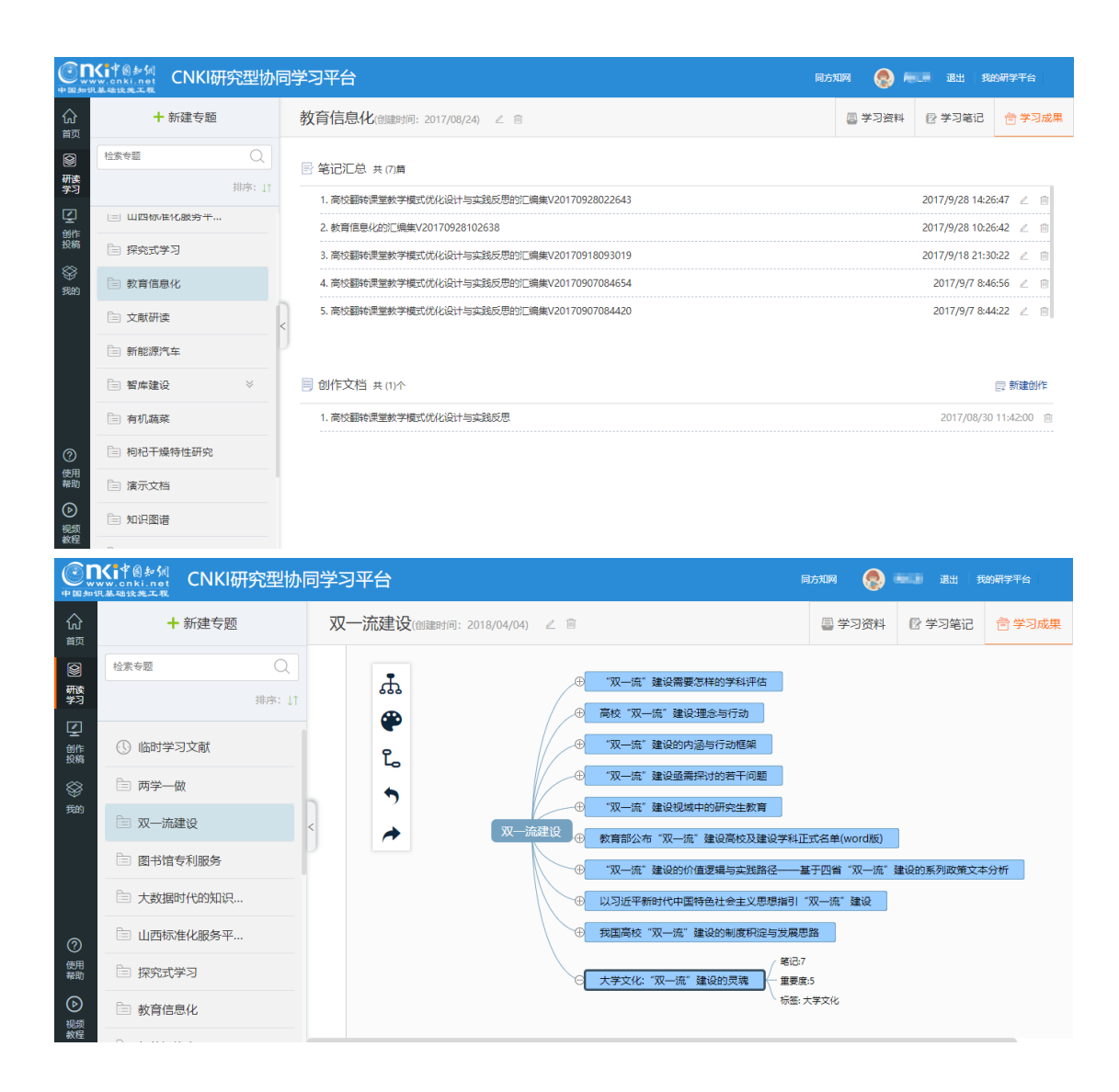

# **2.6 创作投稿**

在完成文献研读后,进行《高校翻转课堂教学模式优化设计与实践反思》研 究报告的撰写。

## **2.6.1 新建创作**

点击"新建创作",填写创作名称、简介、起止时间后开始创作。如下图所 示:

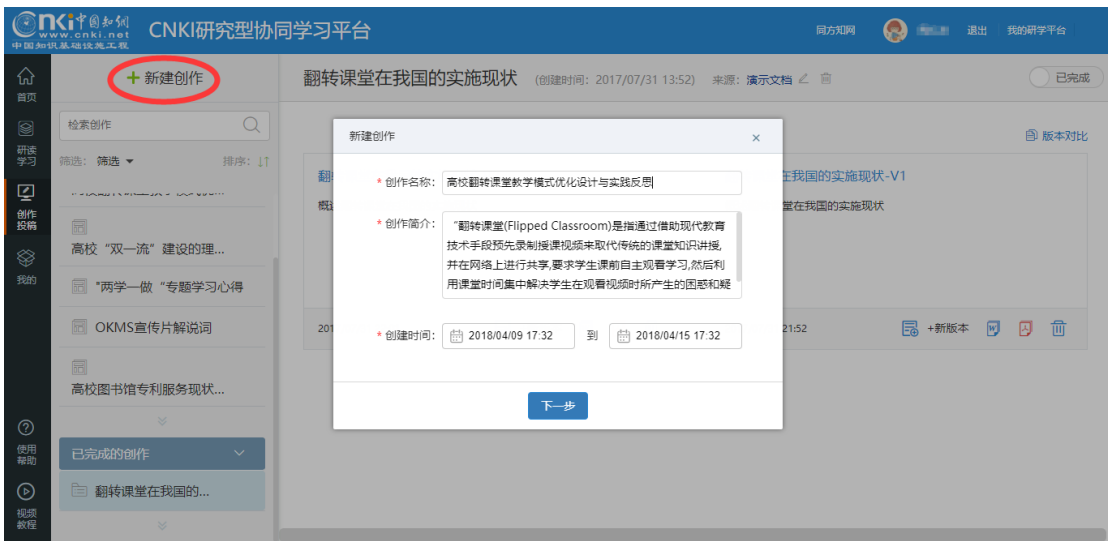

# **2.6.2 选择模板**

可以基于空白模板开始创作,也可上传撰写本类文档相关的模板,基于已有 内容进行创作。点击"上传个人模板",如下图所示:

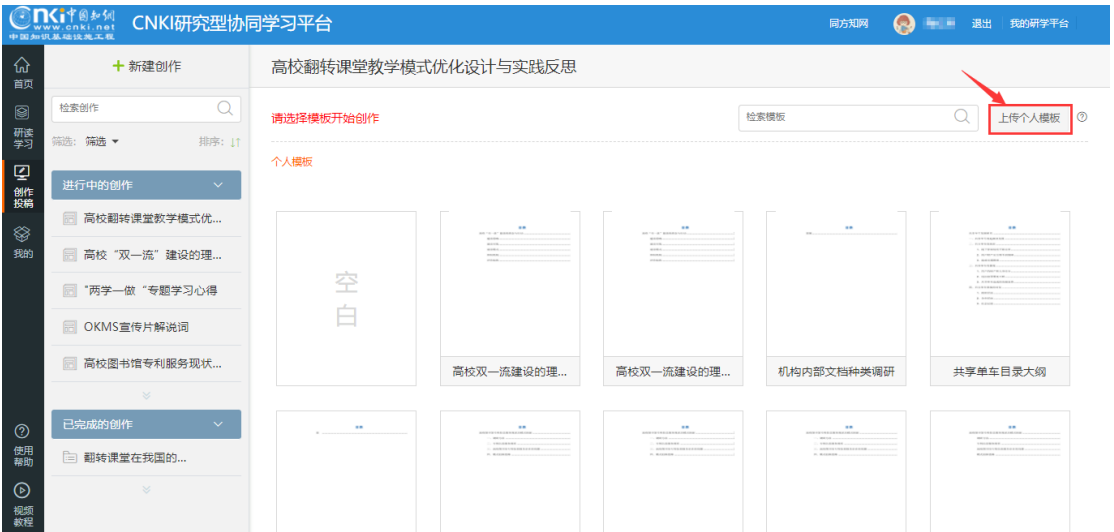

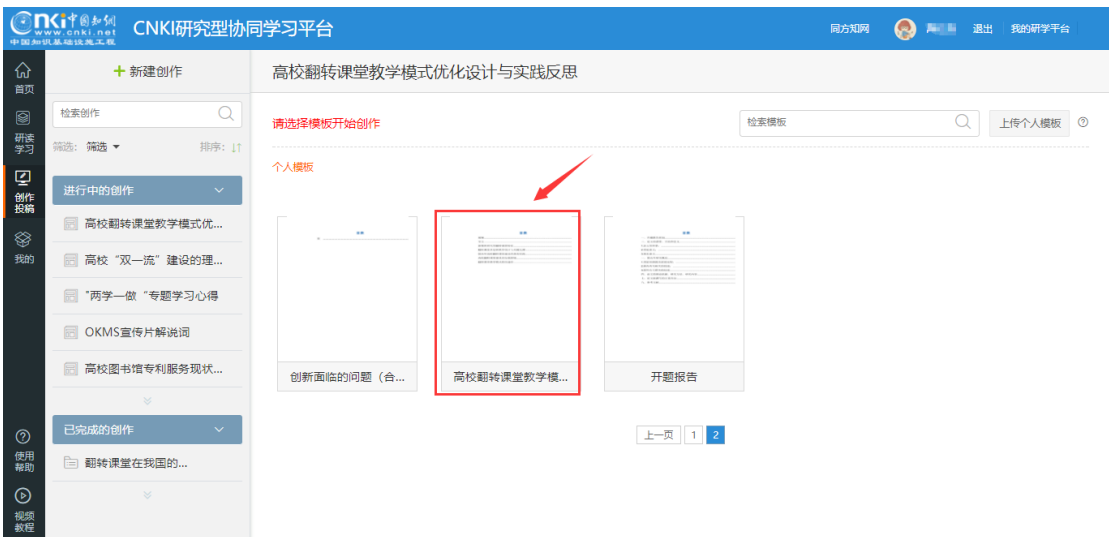

点击模板,进行模板预览及使用。如下图所示:

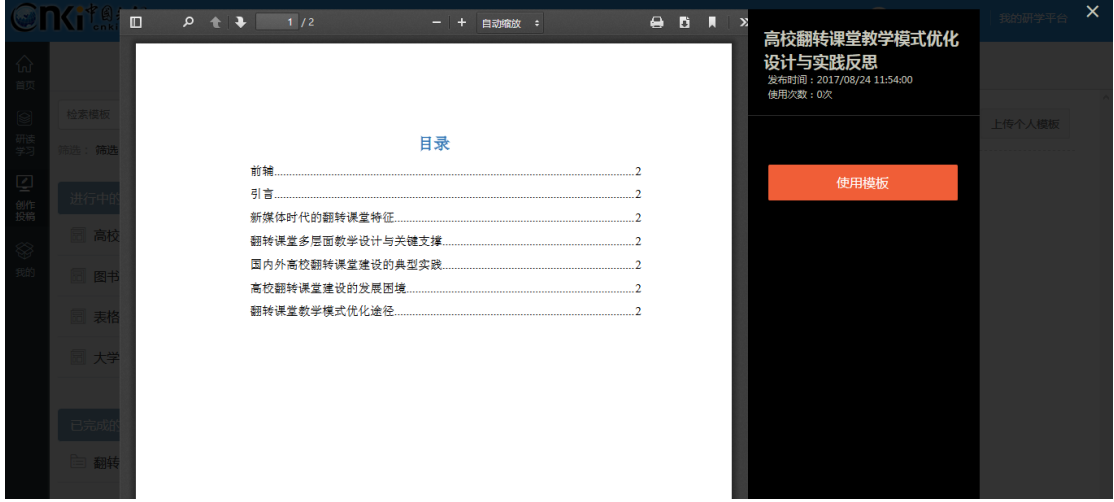

# **2.6.3 内容编写**

使用模板后,自动进入内容编写页面。如下图所示:

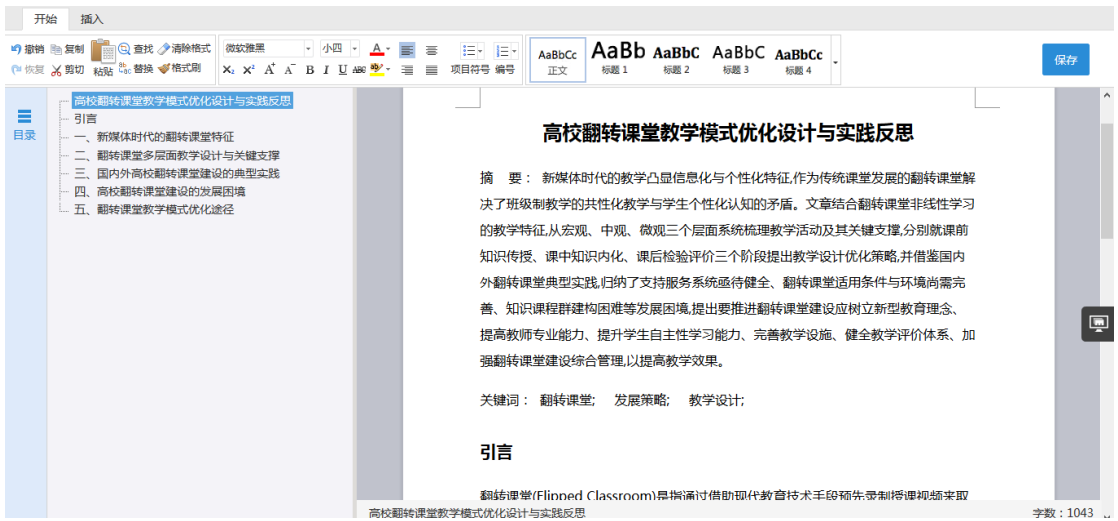

#### **1) 插入多媒体内容**

在内容编写的过程中,可以插入特殊符号、公式、图片、音视频等。以插入 视频为例,依次点击"插入"、"视频",选择视频文件,完成插入。插入的音视 频文件均可在线播放。如下图所示:

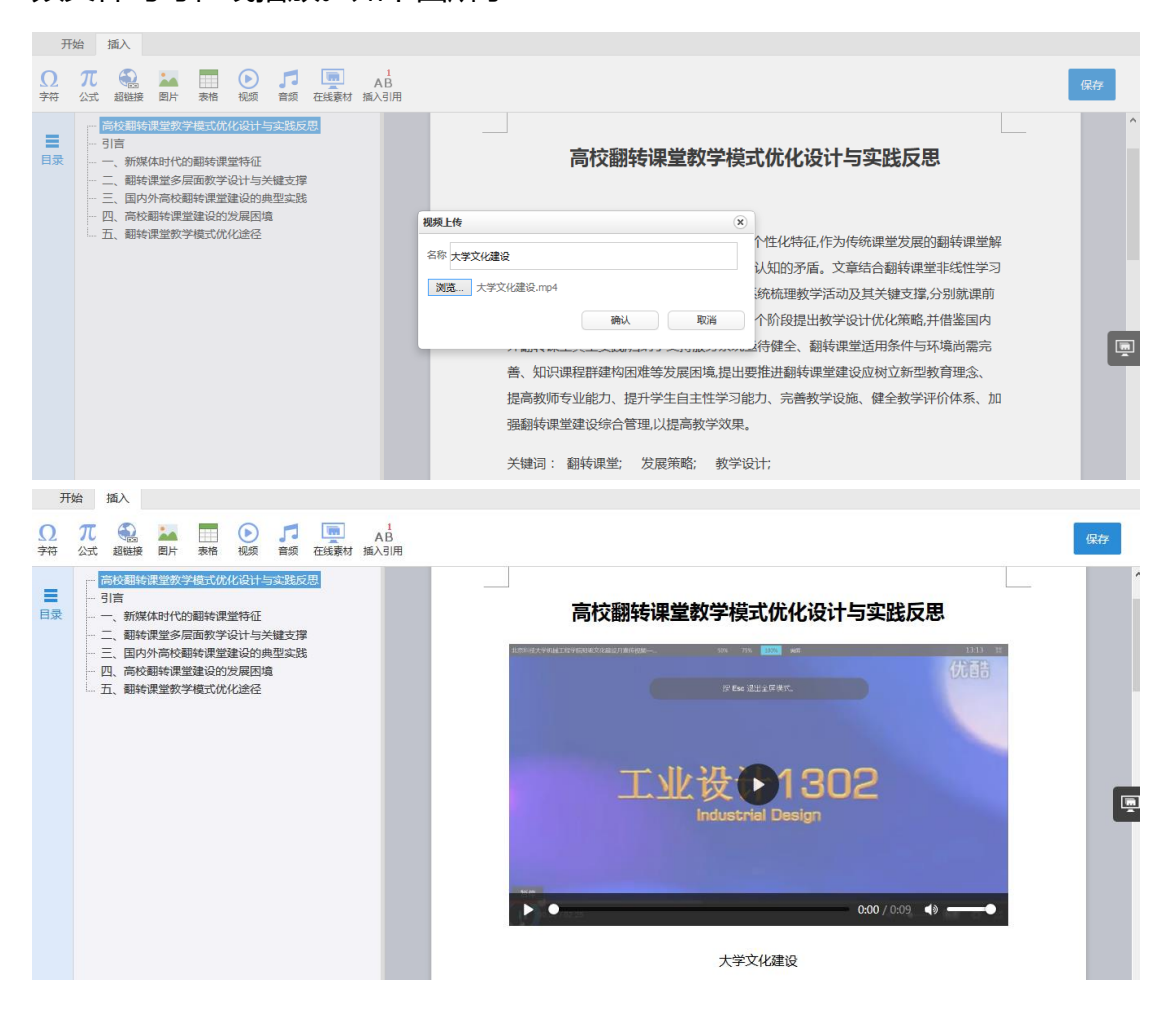

#### **2) 引用在线素材**

点击页面右侧的"在线素材"按钮,可以检索并插入在线素材,包括我的文 摘、我的笔记、笔记汇编、我的网盘、cnki 文献等。如下图所示:

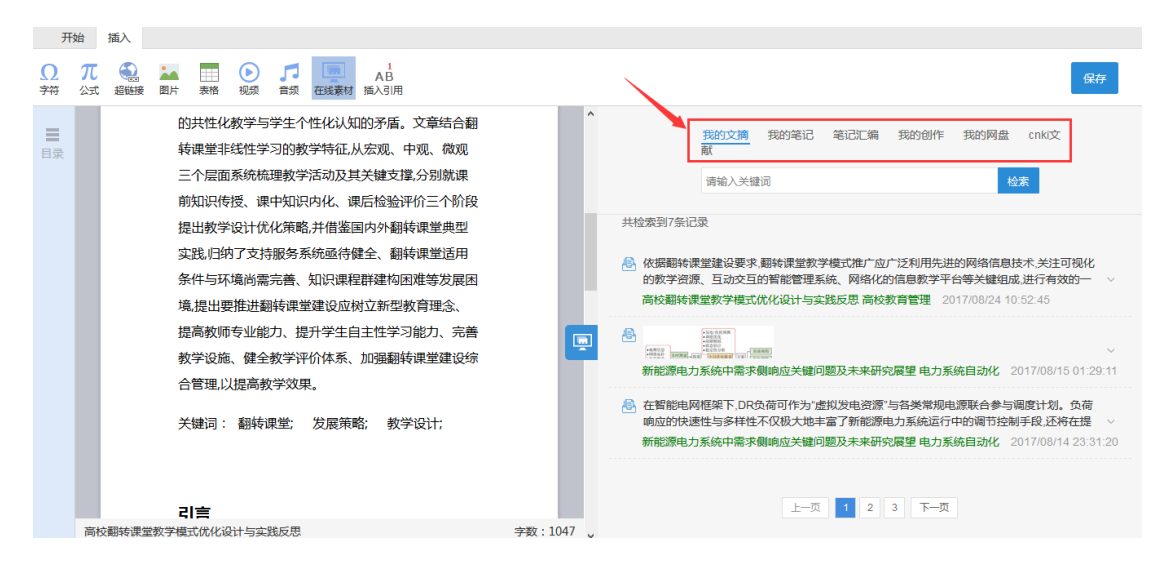

以插入文摘为例,鼠标移入某条文摘后,出现"添加"按钮,点击"添加", 本条文摘会自动插入到编辑器中。如下图所示:

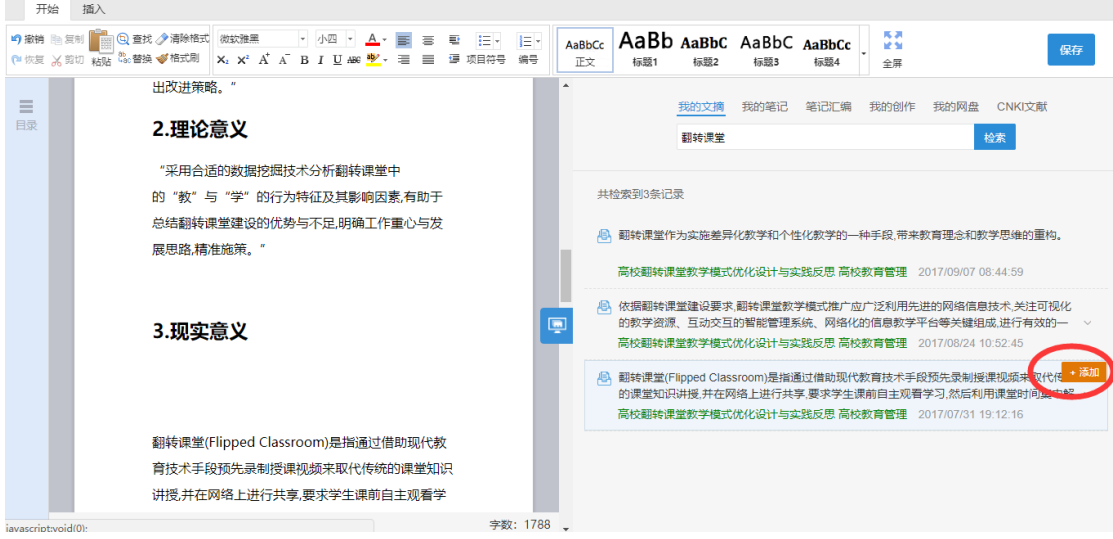

插入素材后,系统会自动生成引用的题录信息。点击参考文献角标,可修改 题录信息。如下图所示:

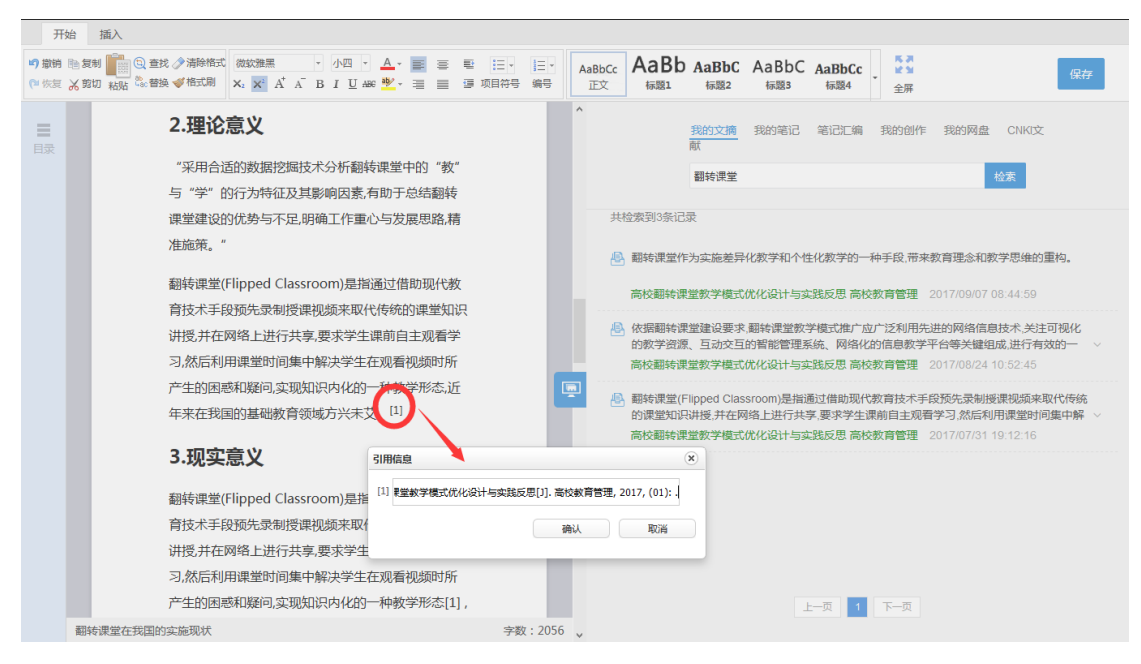

#### **3) 手动插入引用**

如需手动插入引用,可点击"插入-插入引用",系统自动按照引用顺序生成

引用角标。点击数字,可对题录信息进行编辑。如下图所示:

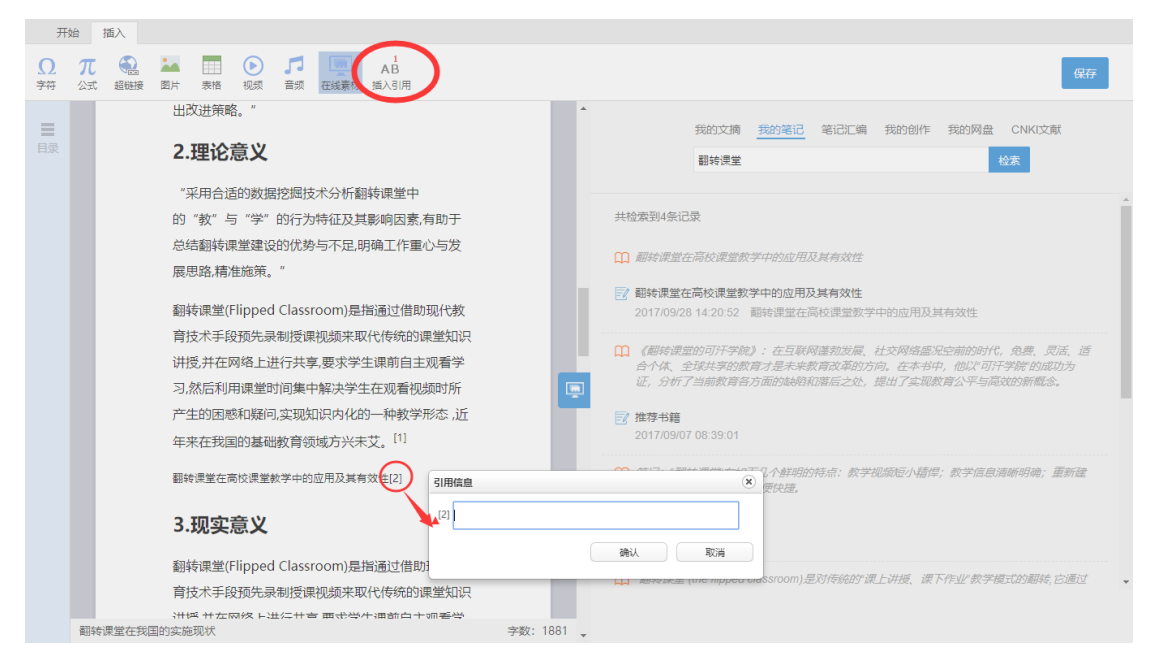

## **2.6.4 版本管理**

对于同一项创作,系统支持多个版本的编写,并可进行各版本内容比对。点 击"版本对比",选择需要对比的文档,即可查看对比结果。如下图所示:

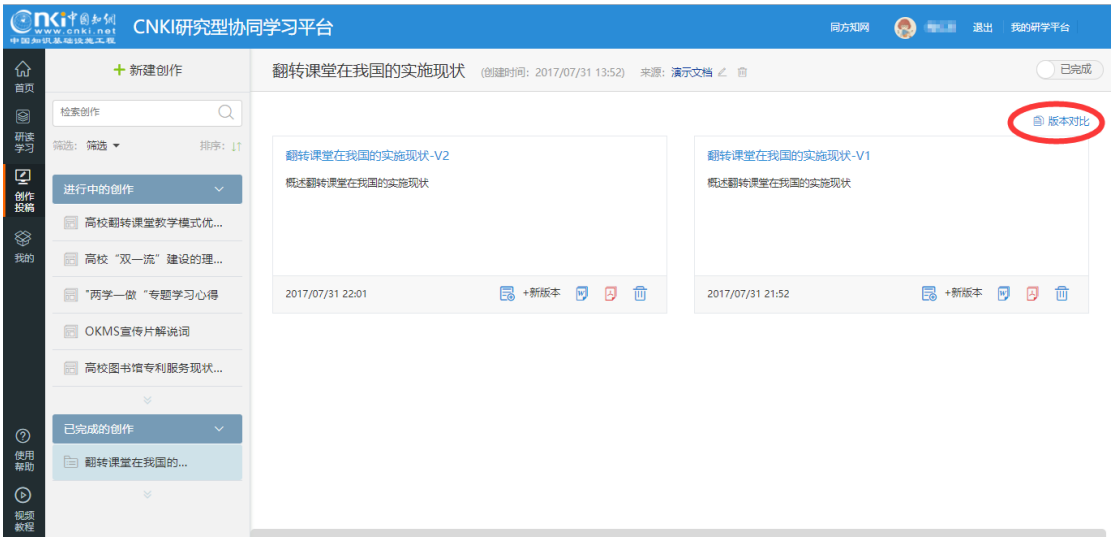

#### 高校翻转课堂教学模式优化设计与实践反思

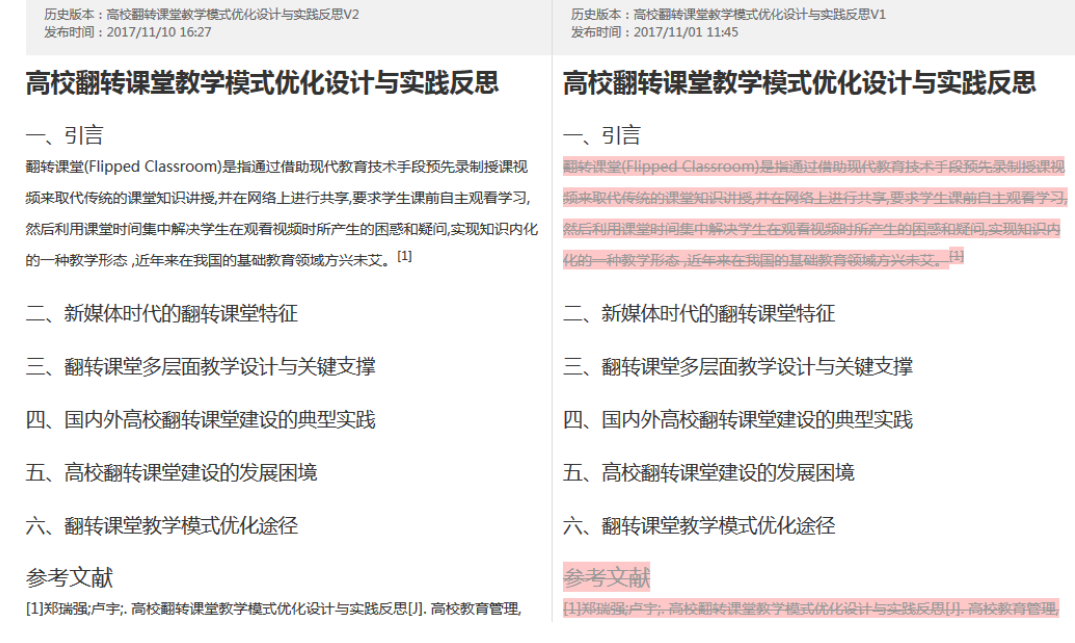

# **2.6.5 文档下载**

可下载为 word 及 pdf 格式文档。如下图所示:

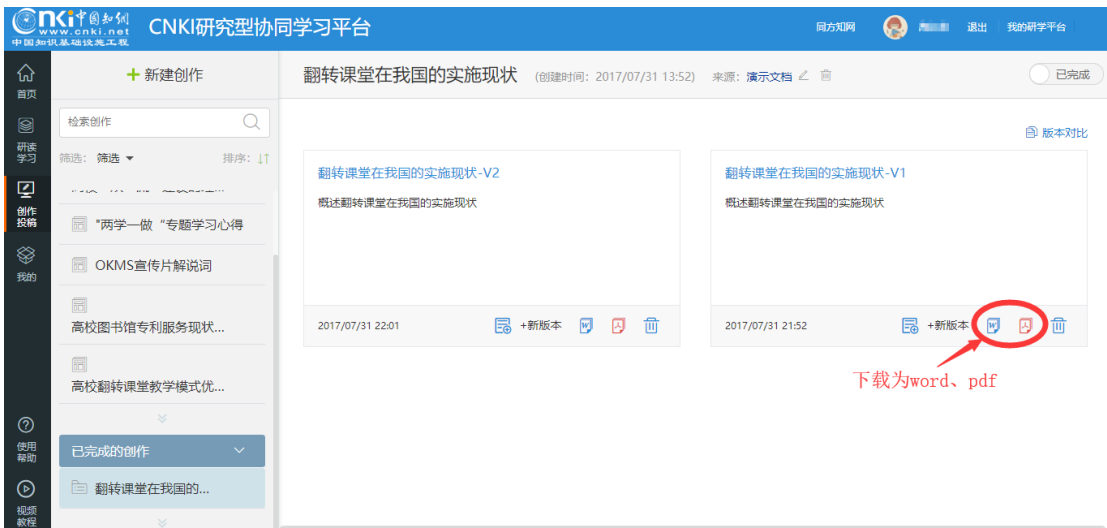

# **2.6.6 成果投稿**

该功能暂未开放。

# **2.7 个人知识管理**

"我的"是对学习过程、个人知识进行管理的模块。点击"我的",可以查 看我的专题、创作、文摘、笔记、阅读历史、笔记汇编/创作成果等。如下图所 示:

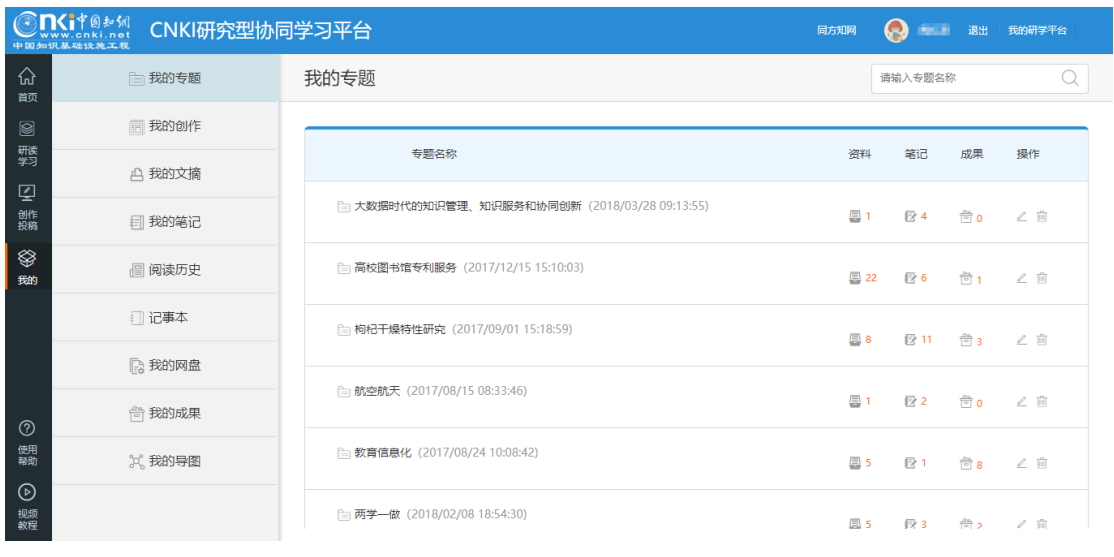

对于平台中没有的资料,可以通过"我的网盘"上传到平台进行研读及管

## 理。如下图所示:

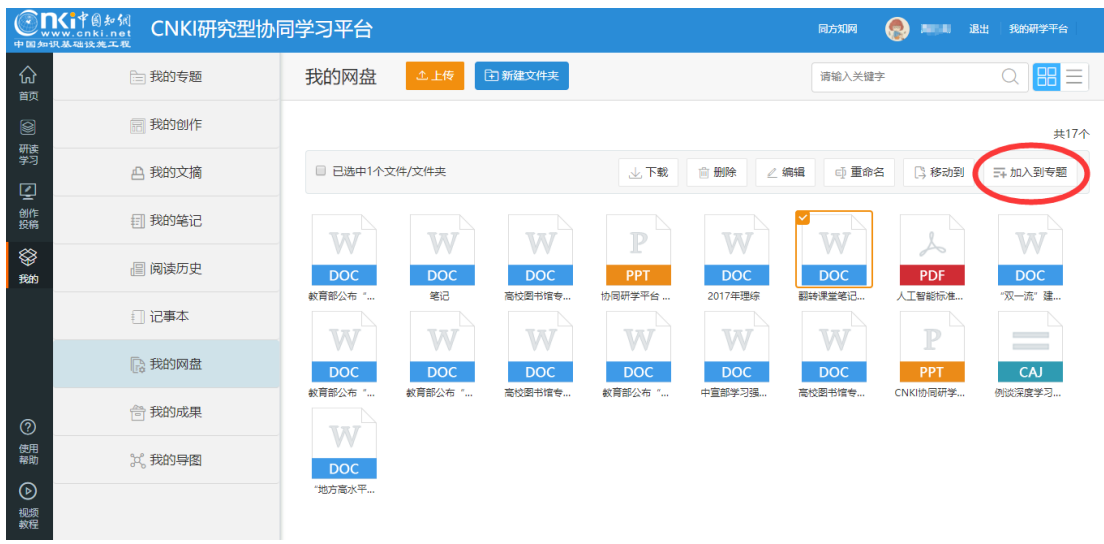

用户还可创建思维导图,如下图所示:

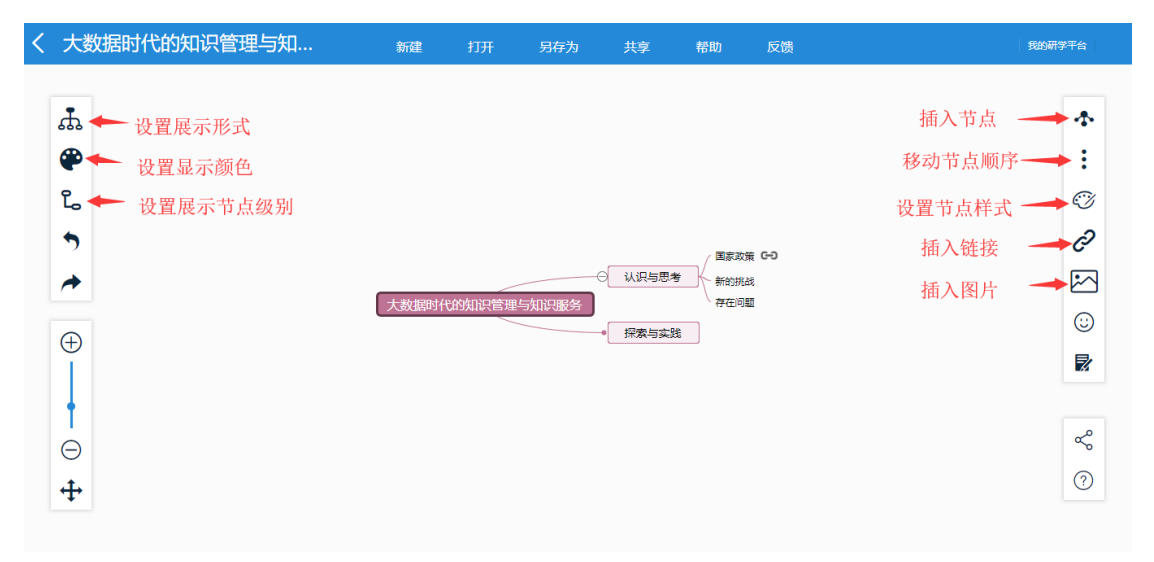